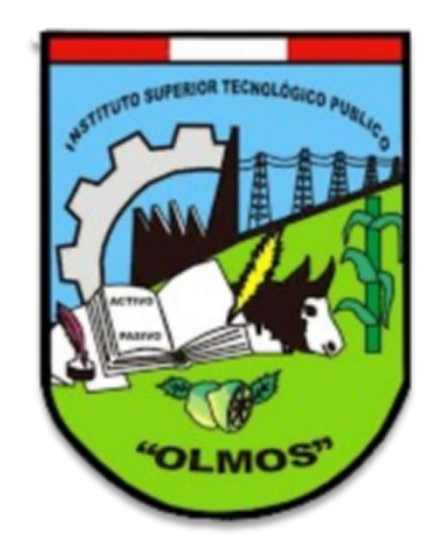

#### **INSTITUTO DE EDUCACIÓN SUPERIOR TECNOLÓGICA PÚBLICA OLMOS**

**Oficina de Coordinación Académica y Computo**

**IESTP OLMOS**

## **REQUERIMIENTO PARA EL USO INTRANET**

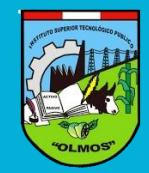

**https://iestpolmos.jedu.pe/alumno/entrar**

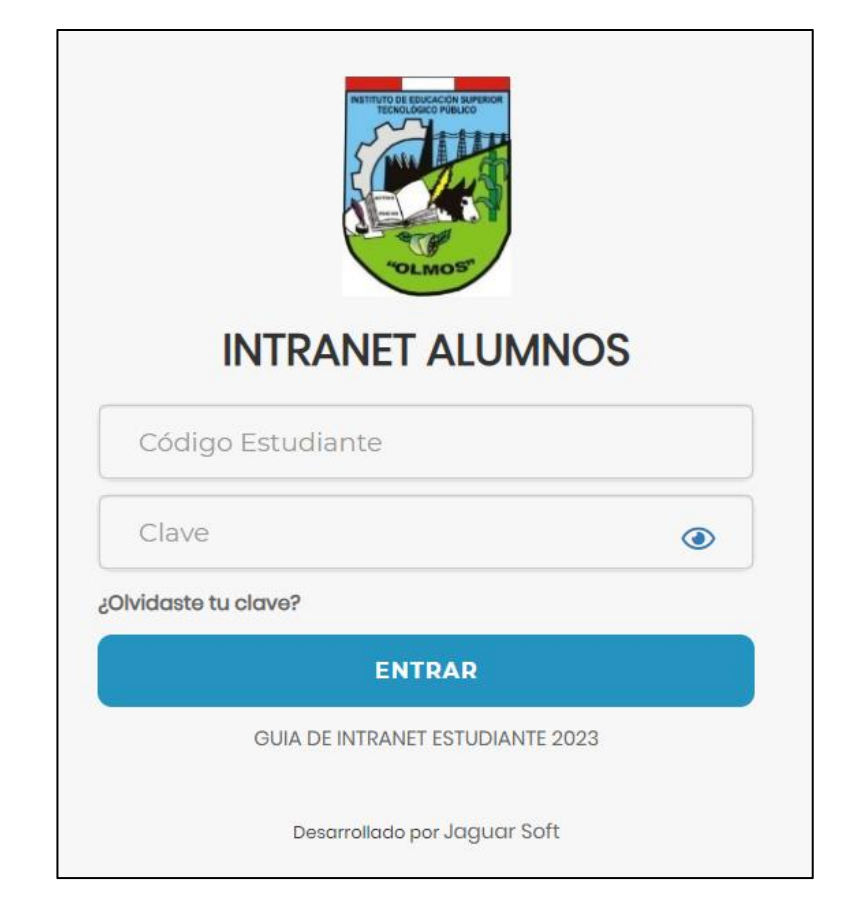

#### **1. Requerimientos mínimos**

Procesador Intel/AMD a 1.5 GHz GB de memoria RAM GB libre en el disco duro Resolución de pantalla de 1.024 × 768 Conexión a Internet **2. Requerimientos Recomendado** Procesador Intel/AMD a 2.6 GHz 4 GB de memoria RAM 4 GB libres en el disco duro Resolución de pantalla de 1.280 × 1.024 o superior Conexión a Internet **3. Compatibilidad de navegadores**

Compatible con los navegadores Chrome, Firefox, Explorer, Safari, etc. (versiones más recientes)

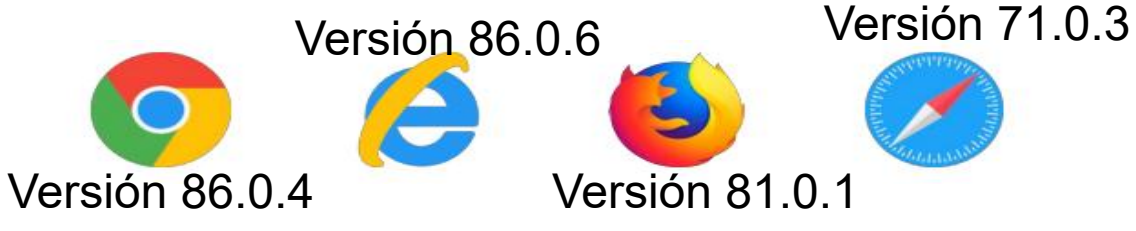

# **INGRESANDO AL SISTEMA WEB – ALUMNO**

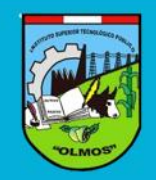

**https://iestpolmos.jedu.pe/alumno/entrar**

- Ø **[https://iestpolmos.jedu.pe/alumno/entrar](https://iestperv.jedu.pe/alumno/entrar)**
- Ø **El Sistema de Intranet Académico, es un servicio para todos los alumnos del INSTITURO DE EDUCACIÓN SUPERIOR TECNOLÓGICO PÚBLICO OMATE, el cual te permitirá acceder y gestionar tu información académica.**
- Ø **El acceso al sistema es desde cualquier navegador y desde cualquier dispositivo móvil.**
- Ø **Tu usuario y clave es tu código del alumno al ser la primera vez que ingresas.**

#### **Videos Intranet Alumno:**

- Ø **<https://youtu.be/0ZfsmmrzvFg>**
- Ø **<https://youtu.be/jyZzWiXn22A>**
- Ø **<https://youtu.be/DbZ9DixMeOg>**
- Ø **<https://youtu.be/0VeODbhvbUs>**

**INTRANET ALUMNOS** Código Estudiante Clave  $\odot$ ¿Olvidaste tu clave? **ENTRAR** GUIA DE INTRANET ESTUDIANTE 2023 Desarrollado por Jaguar Soft

## **OPCIONES DE LA INTRANET - ALUMNO**

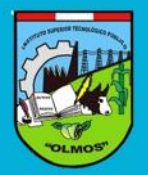

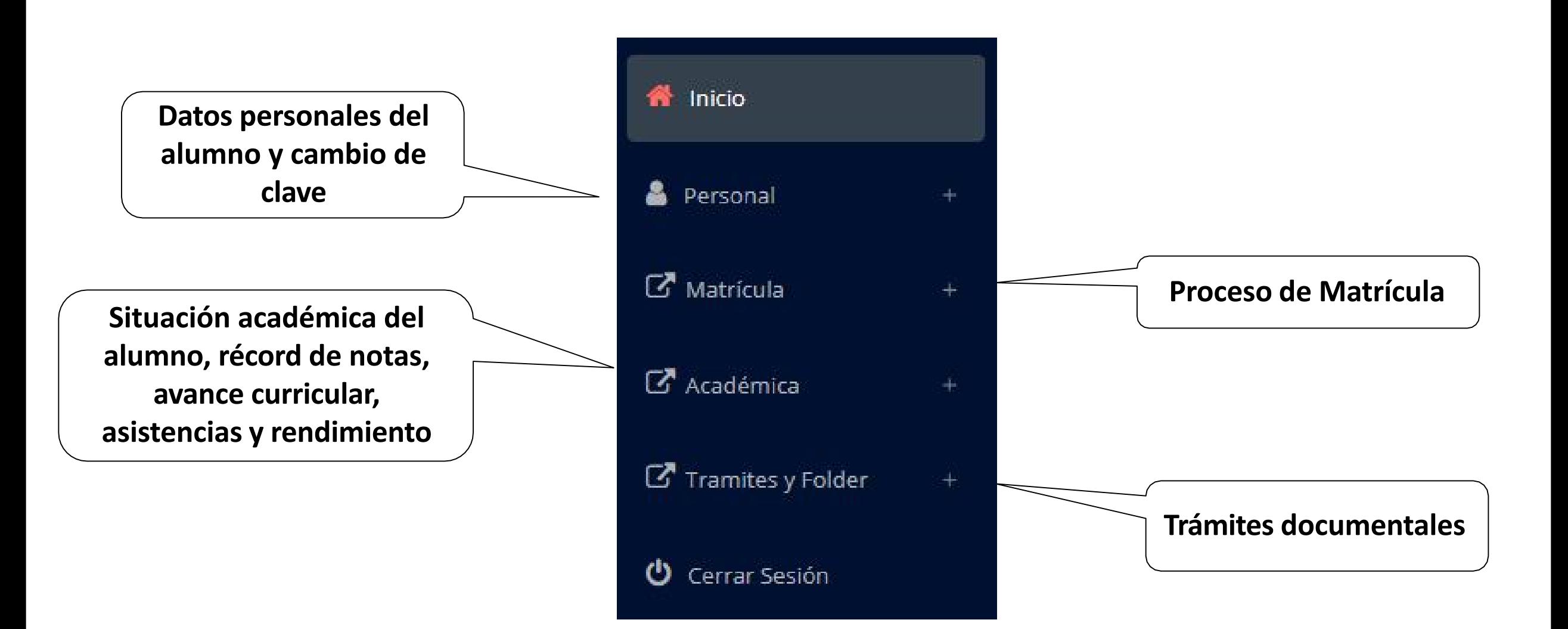

# **OPCIÓN CAMBIO DE CLAVE**

**reseteo.**

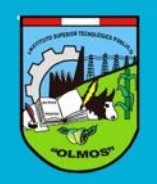

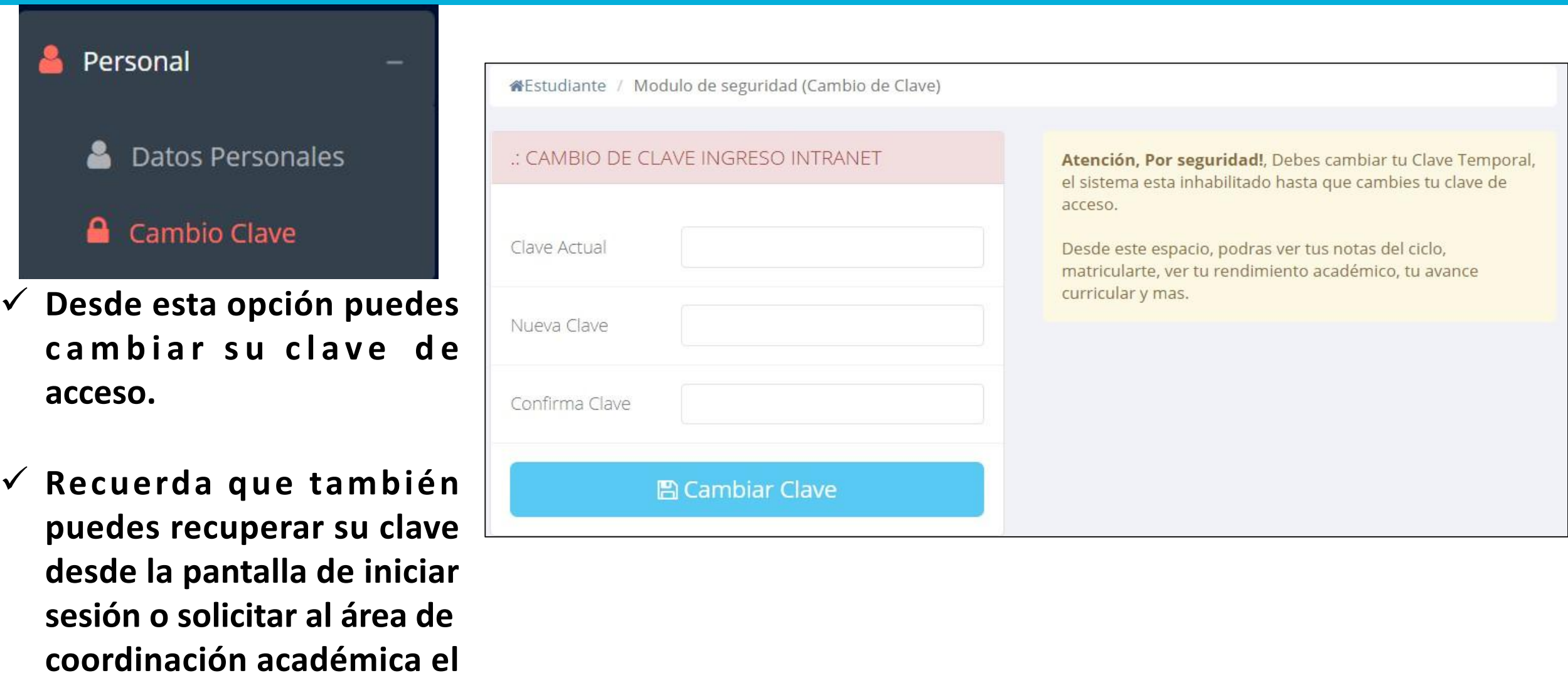

## **DATOS PERSONALES**

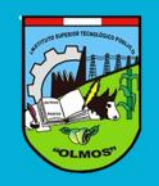

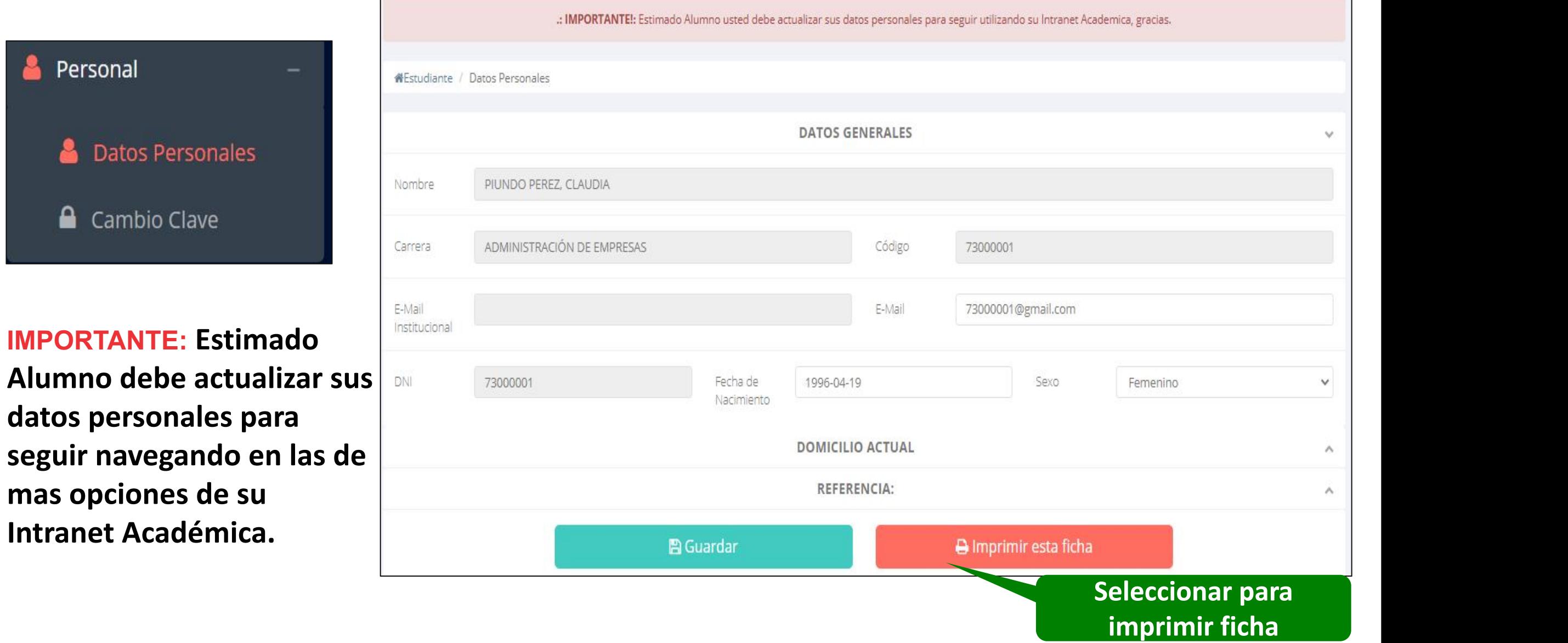

#### **DATOS PERSONALES**

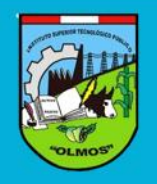

æ

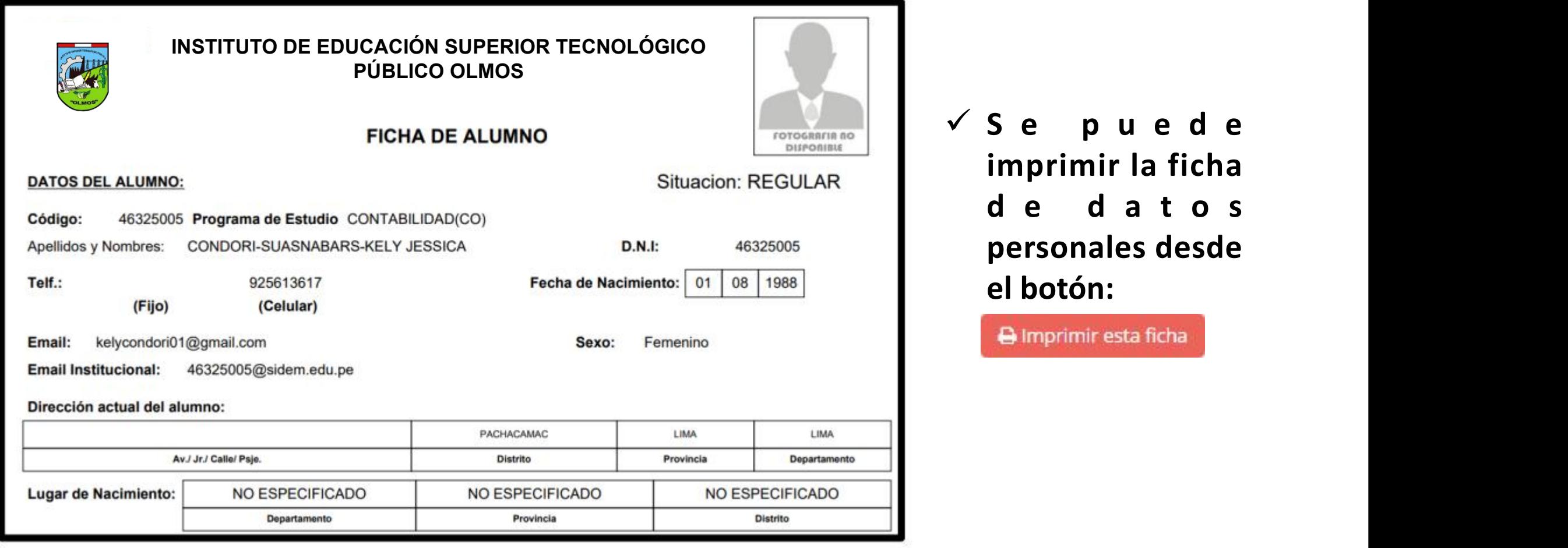

#### **INICIO INTRANET ALUMNO Y ACCESO AULA VIRTUAL MOODLE**

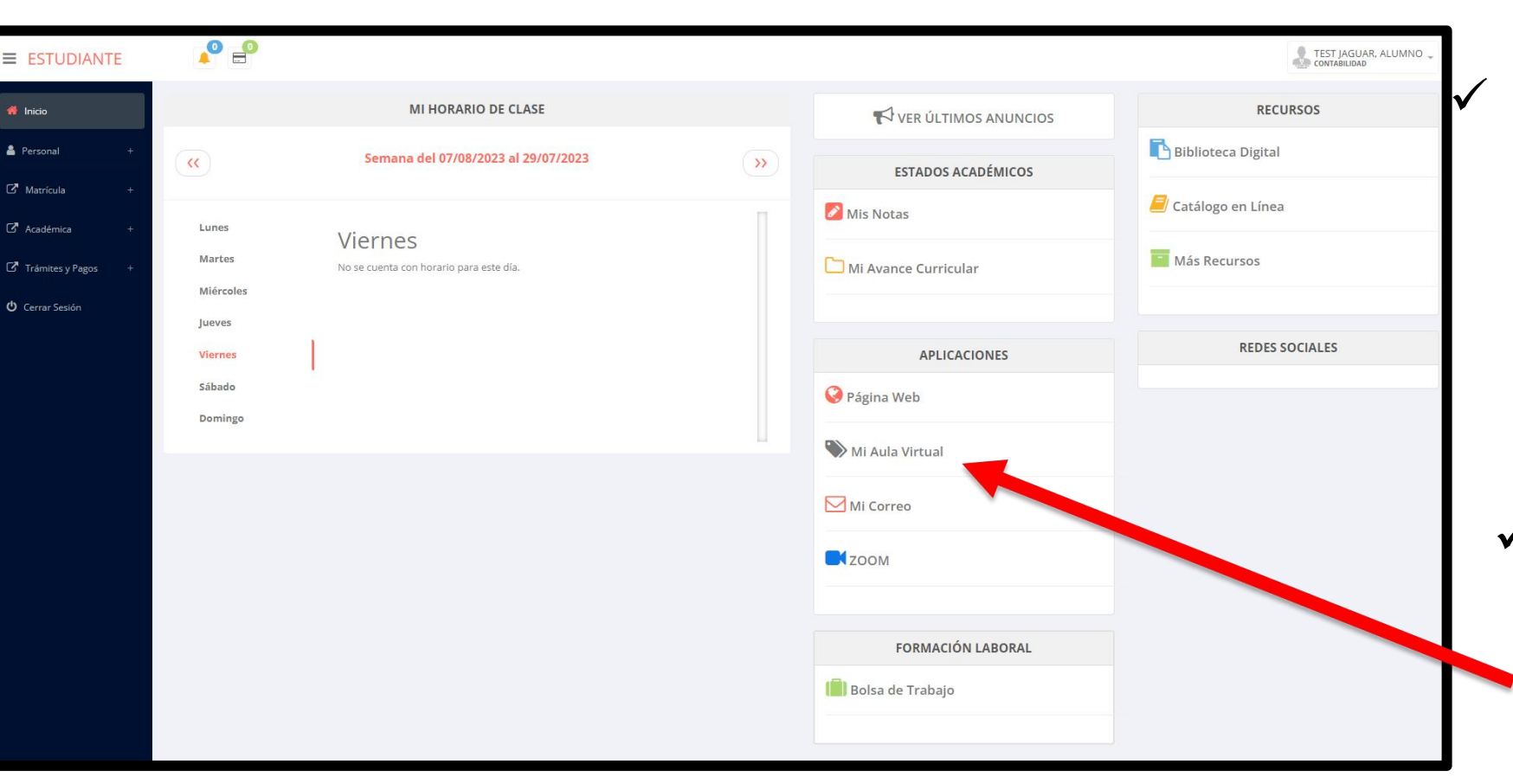

 **Después decambiar tu clave se mostrará la página de inicio, en la cual puedes o b s e r v a r i n f o r m a c i ó n académi ca, reglamento, calendarios y más.**

 **Para acceder al aula virtual –MOODLE hacer click en MI AULA VIRTUAL e iniciaría sesión automáticamente.**

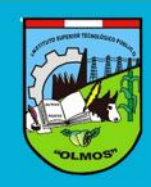

## **MATRICULA ALUMNO**

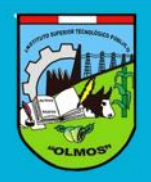

**https://iestpolmos.jedu.pe/alumno/entrar**

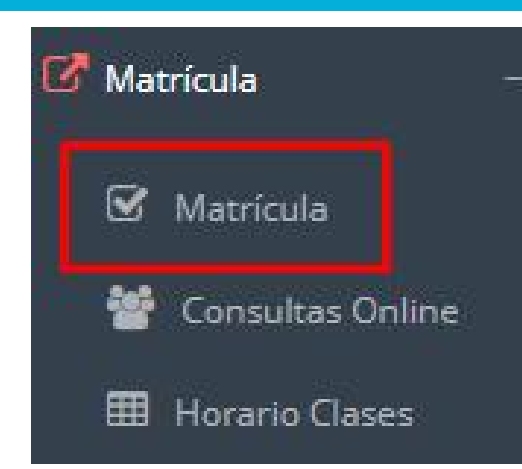

**El alumno puede matricularse desde s u i n t r a n e t , p r e v i a m e n t e l a a d m i n istr a c i ó n académi ca debe generar la ficha de matricula y asignar los turnos.**

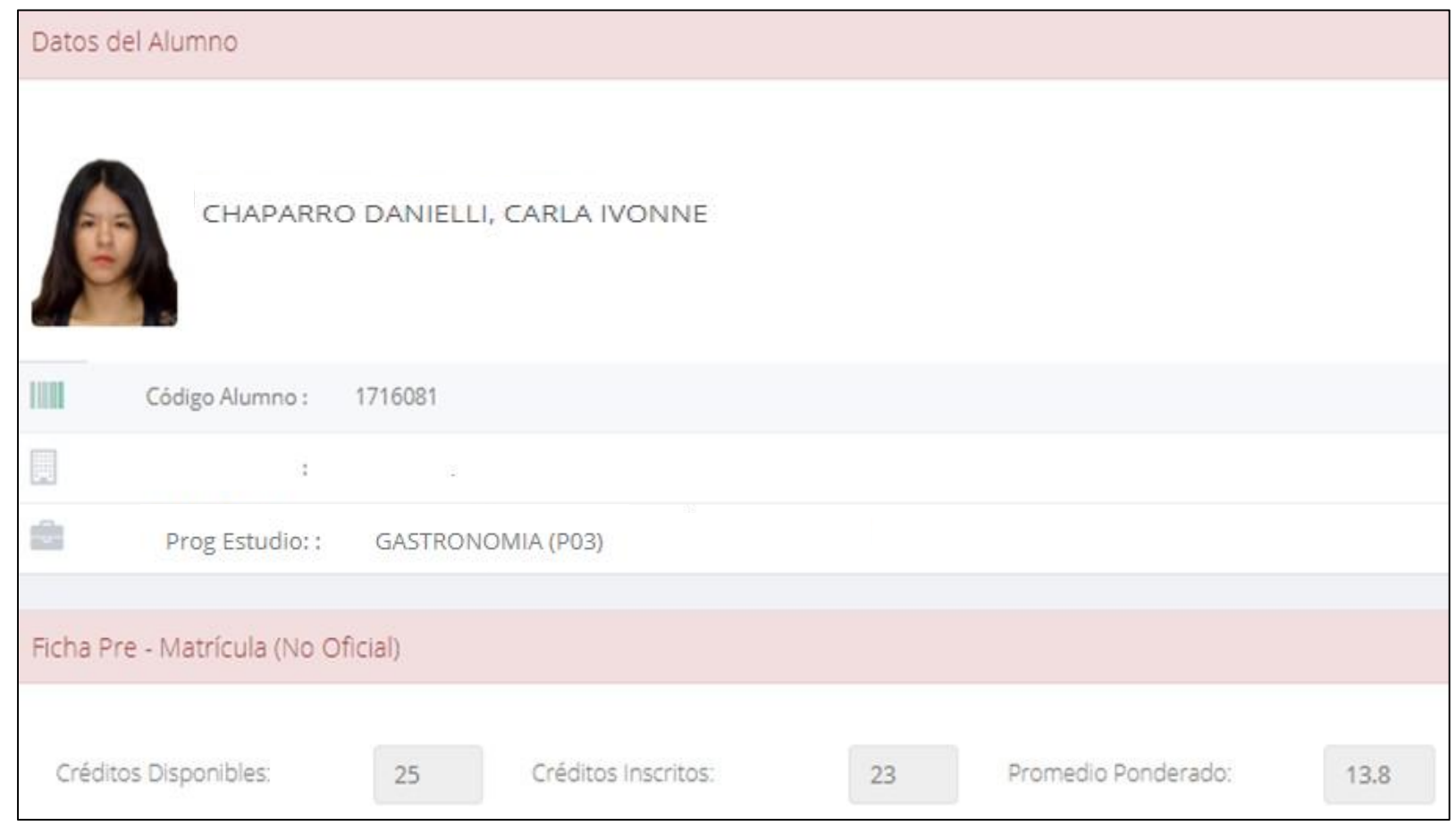

**El alumno puede visualizar los créditos disponibles a matricularse y el promedio ponderado del periodo anterior.**

## **MATRICULA ALUMNO**

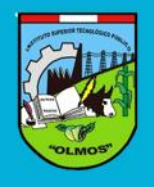

**https://iestpolmos.jedu.pe/alumno/entrar**

C Confirmar Matricula

 **A continuación se mostrará los cursos d i s p o n i b l e s a matricularse, donde l o s c ó d ig o s d e c u r s o s r o j o s s i g n i f i c a l o s desaprobados del c i c l o a nt e ri o r y d o n d e obligatoriamente debe matricularse.**

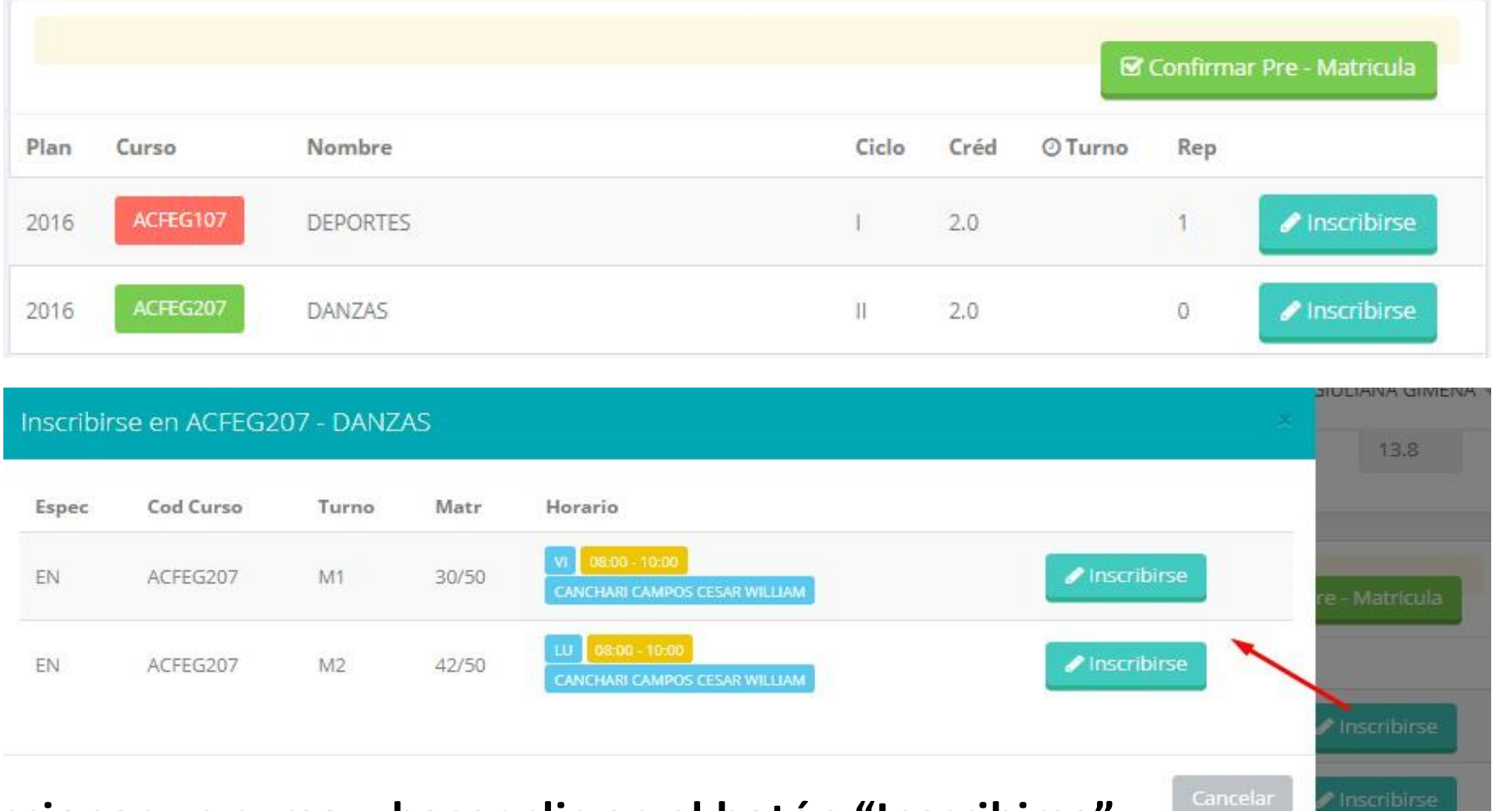

 **El alumnodeberá seleccionar un curso y hacer clic en el botón "Inscribirse" y seleccionar un horario / docente a matricularse. Al finalizar las inscripciones se debe confirmar:**

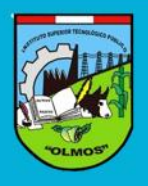

 **A l f i n a l i z a r l a m a t r í c u l a s e m o s t r a r á u n resumen con los cursos matriculados y e l t o t a l d e c r é d i t o s matriculados.**

**El botón imprimirá la boleta de matricula del alumno que se muestra en la**

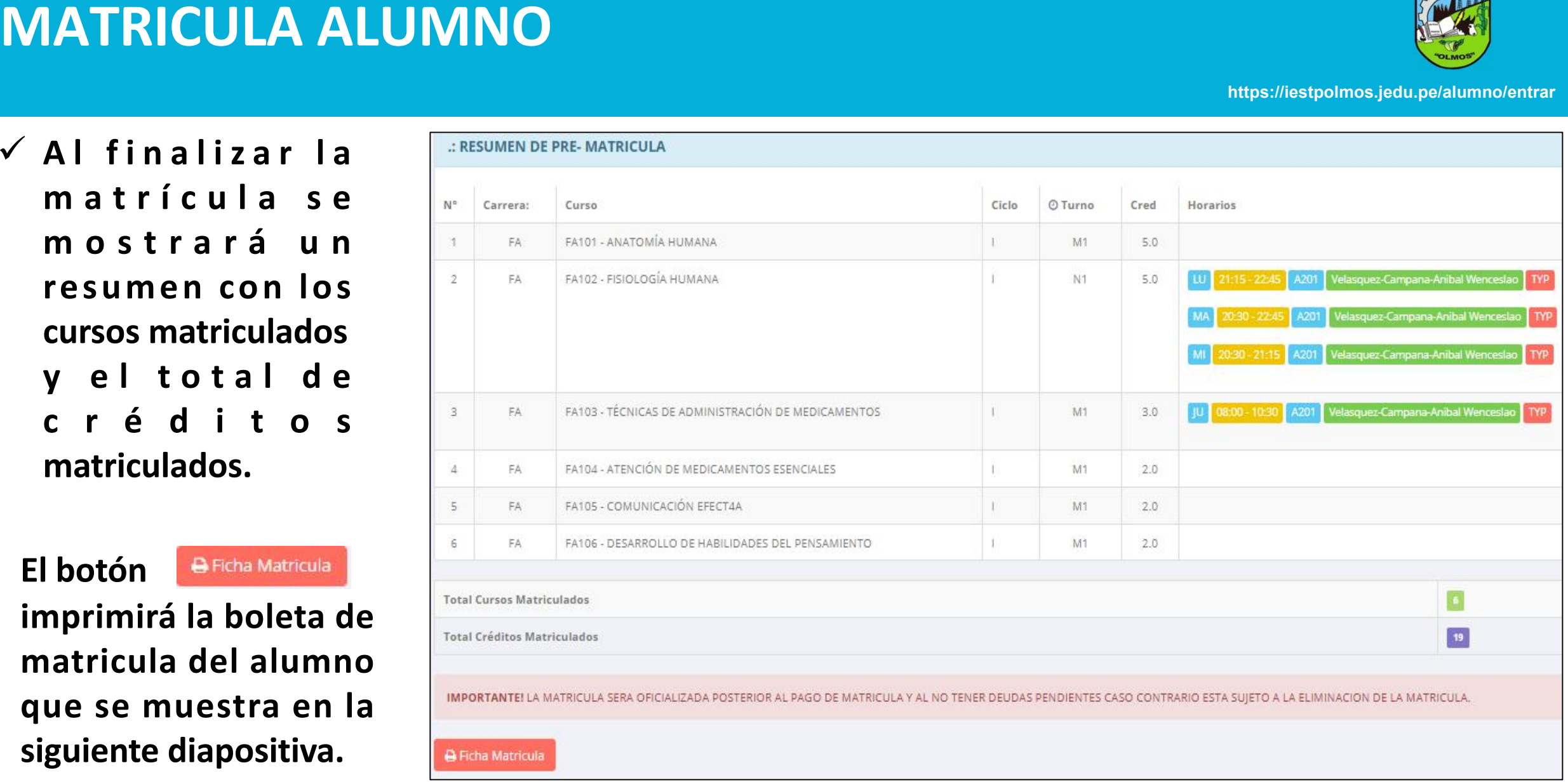

#### **MATRICULA ALUMNO**

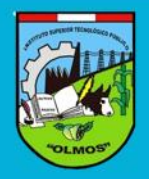

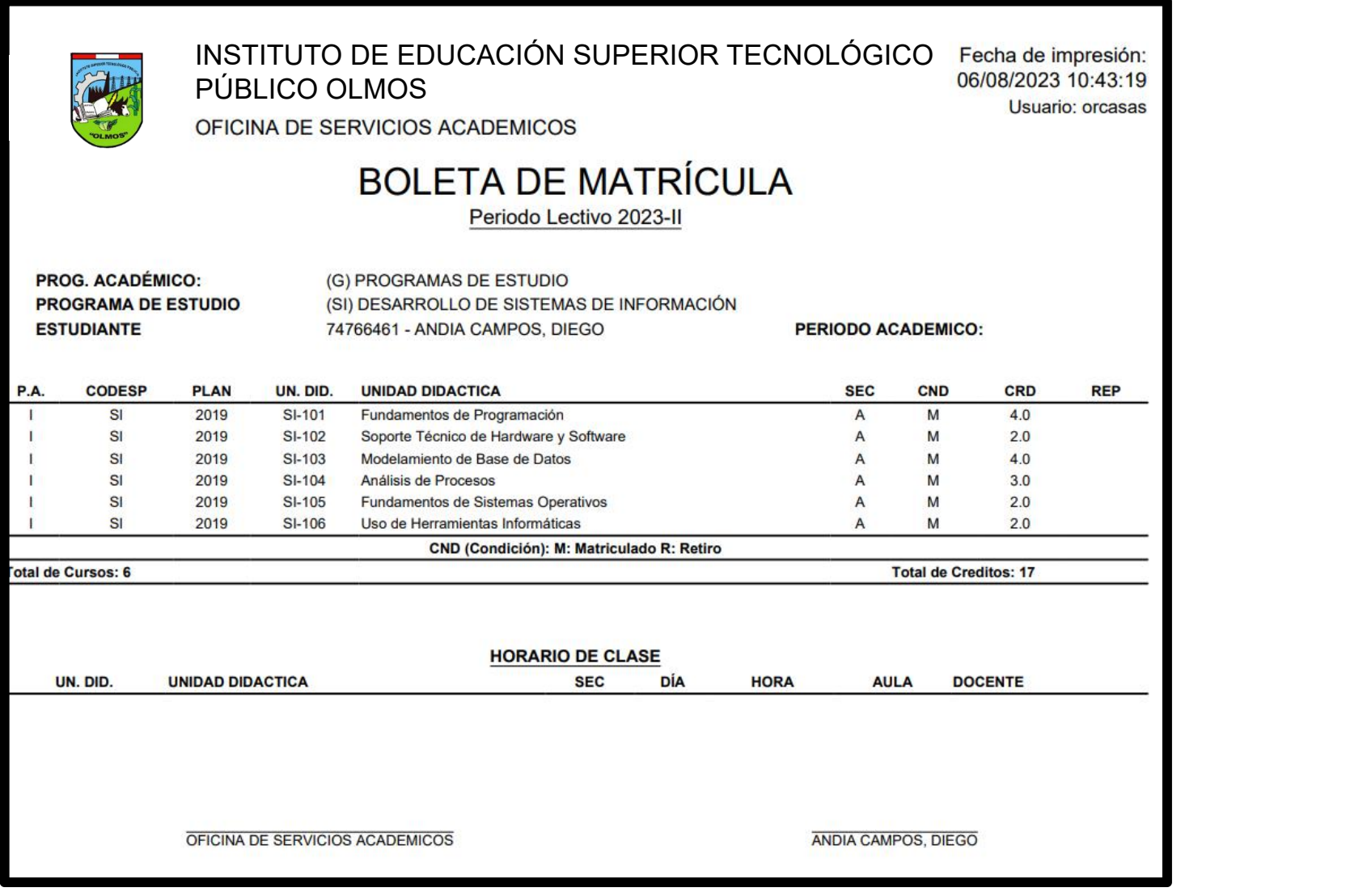

#### **ASESORAMIENTO DE MATRÍCULA - ALUMNO**

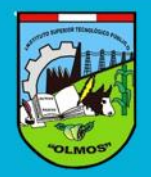

**https://iestpolmos.jedu.pe/alumno/entrar**

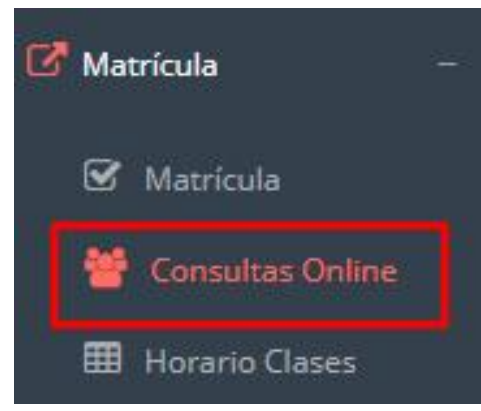

 **El alumno tiene la o p c i ó n d e comunicarse con el administrador de matricula para que reciba asesoramiento e n l o s c u r s o s a matricularse. Para ello existe un módulo de chat en línea.**

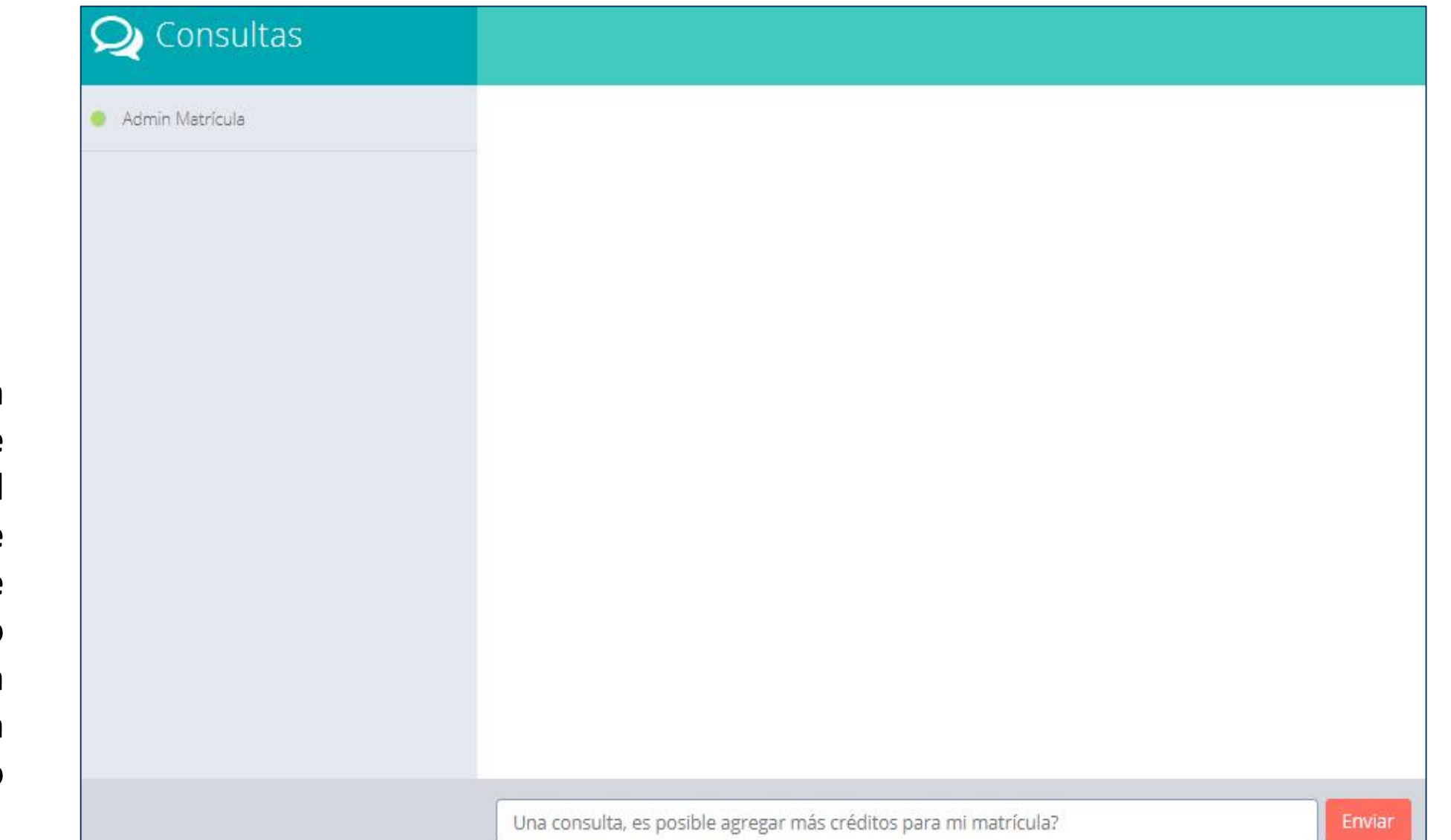

#### **HORARIO DE CLASES - ALUMNO**

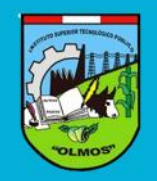

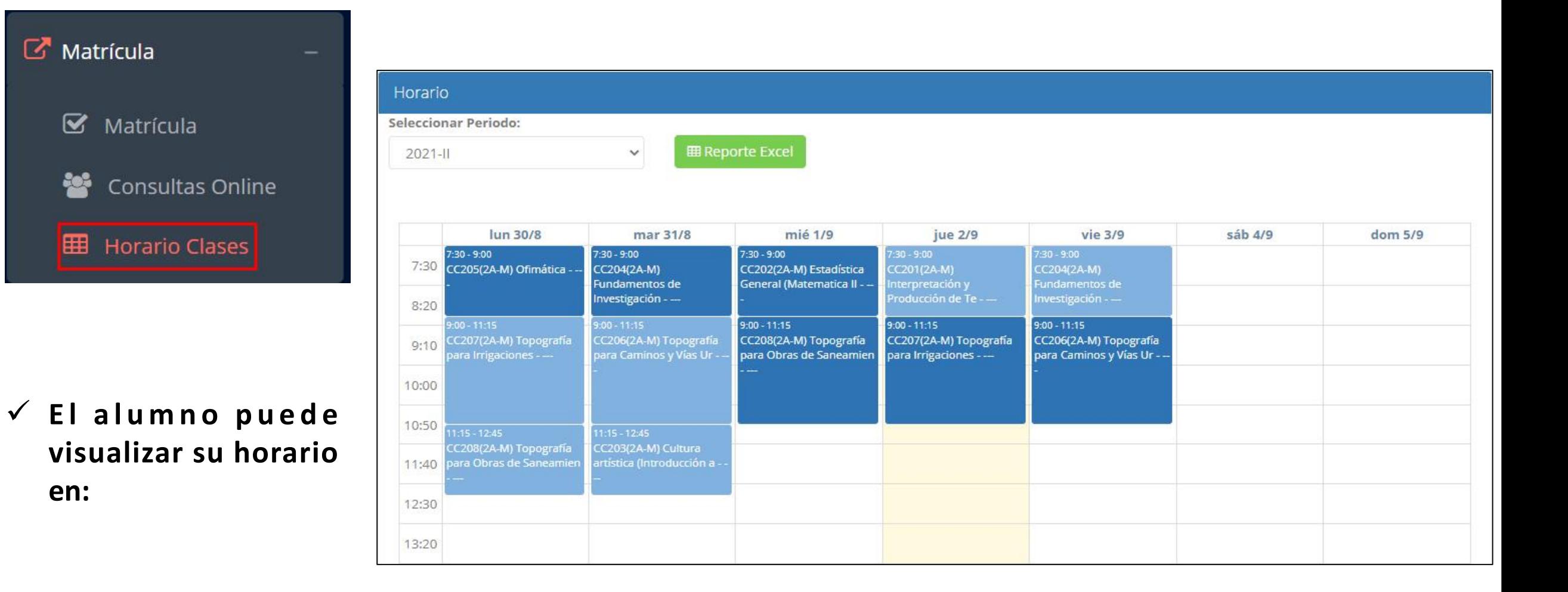

#### **OPCIÓN ACADÉMICA – RÉCORD ACADÉMICO**

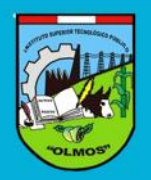

**https://iestpolmos.jedu.pe/alumno/entrar**

Académica Record Académico Avance Curricular al Rendimiento por Ciclo Mis Notas del Período **备** Mis Asistencias

 $\checkmark$  Esta opción te **mostrará tu avance a c a d é m i c o p o r periodo o ciclo.**

 **El promedio obtenido, el creditaje, y si existe alguna convalidación.**

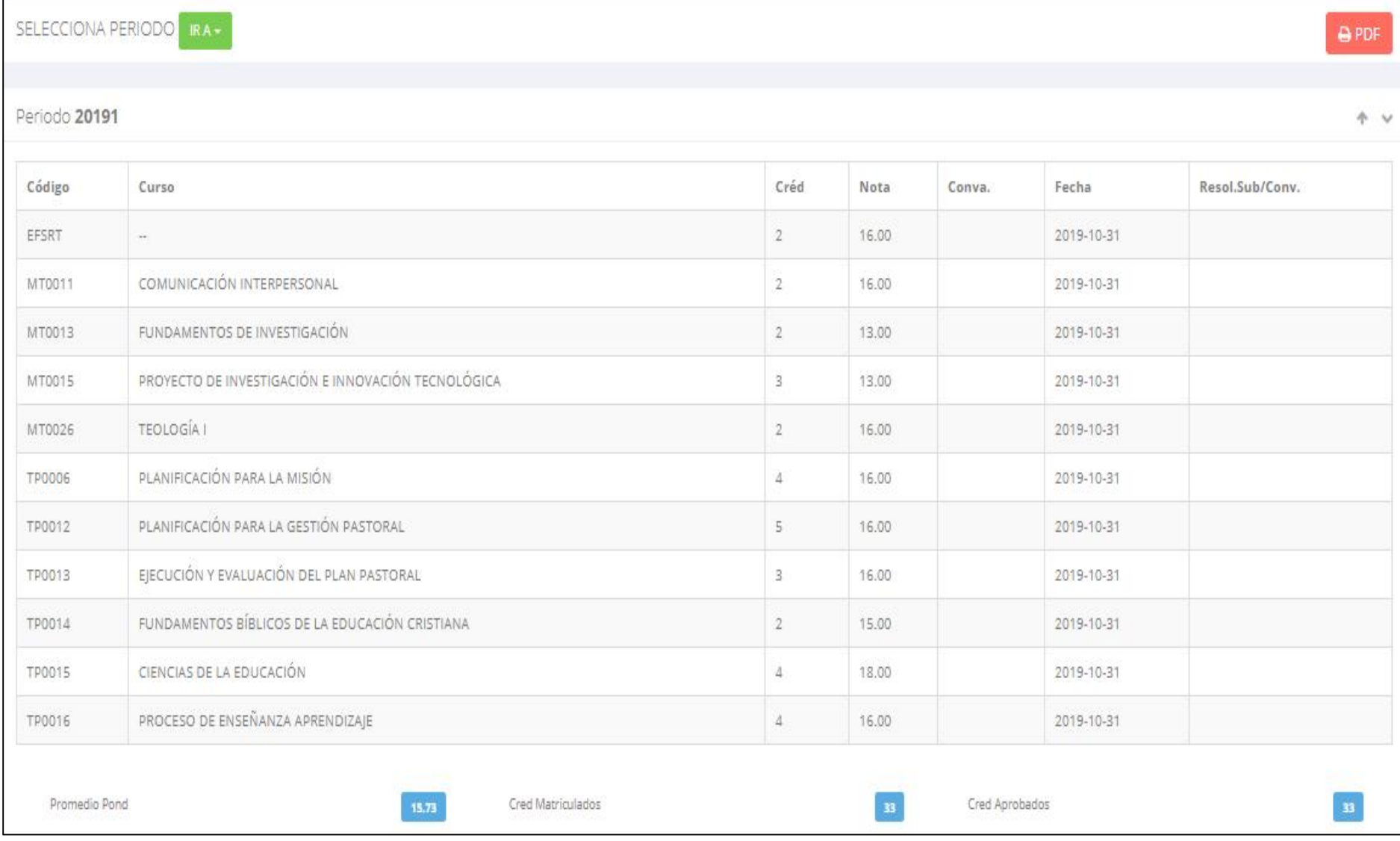

## **OPCIÓN ACADÉMICA – AVANCE CURRICULAR**

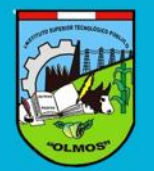

**https://iestpolmos.jedu.pe/alumno/entrar**

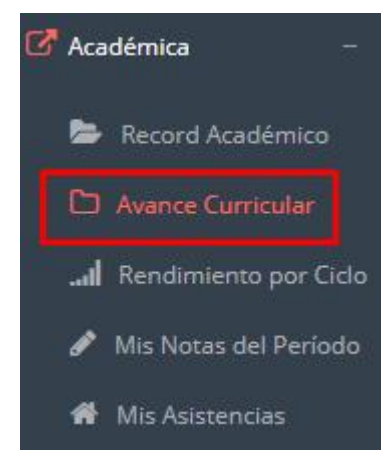

 $\checkmark$  Esta opción te **mostrará el avance de acuerdo a tu plan de estudio.**

 **Pre-Requisitos, notas, número de veces llevado y más.**

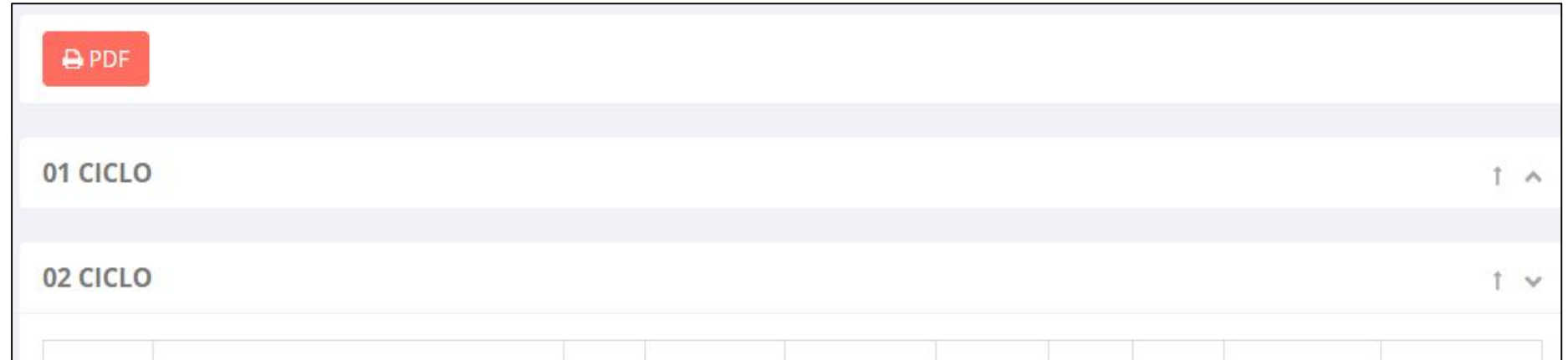

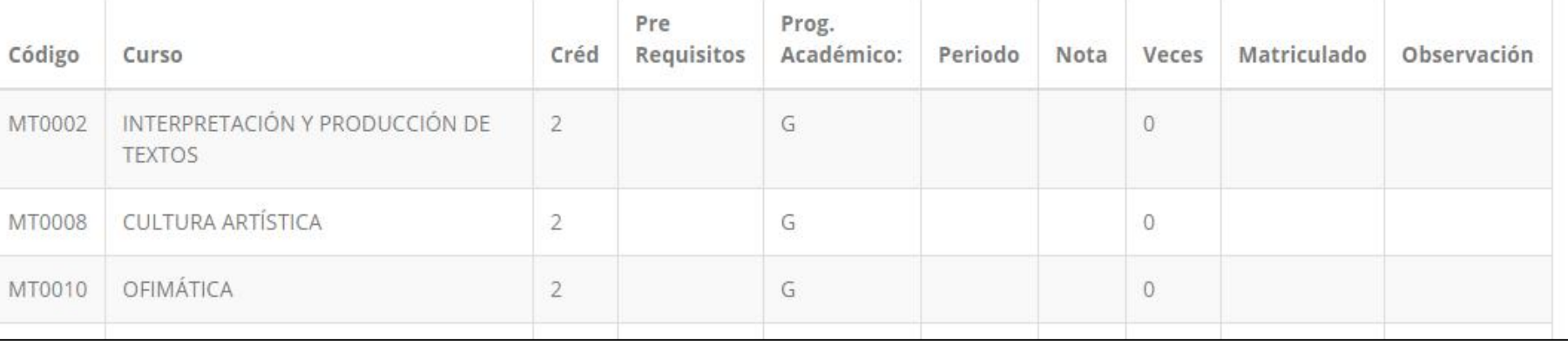

#### **RENDIMIENTO POR CICLO – ALUMNO**

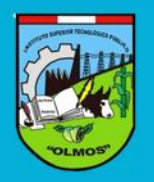

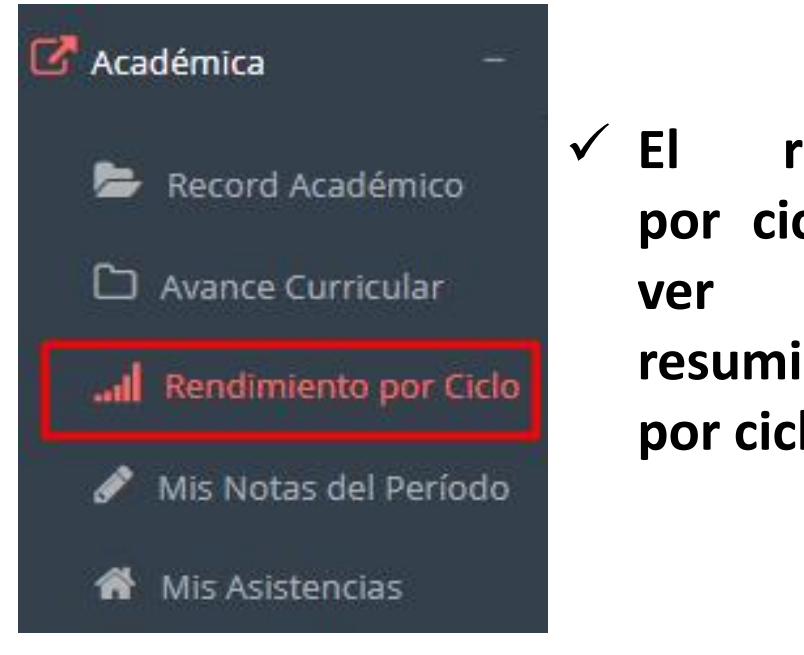

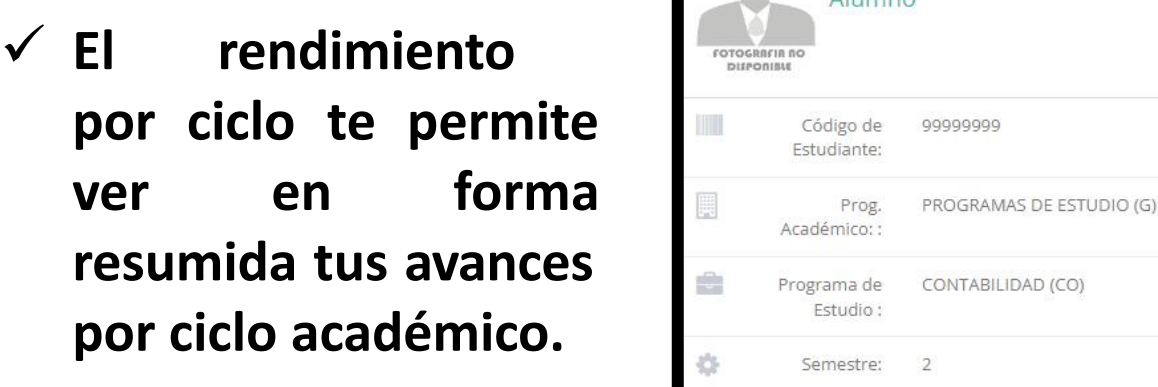

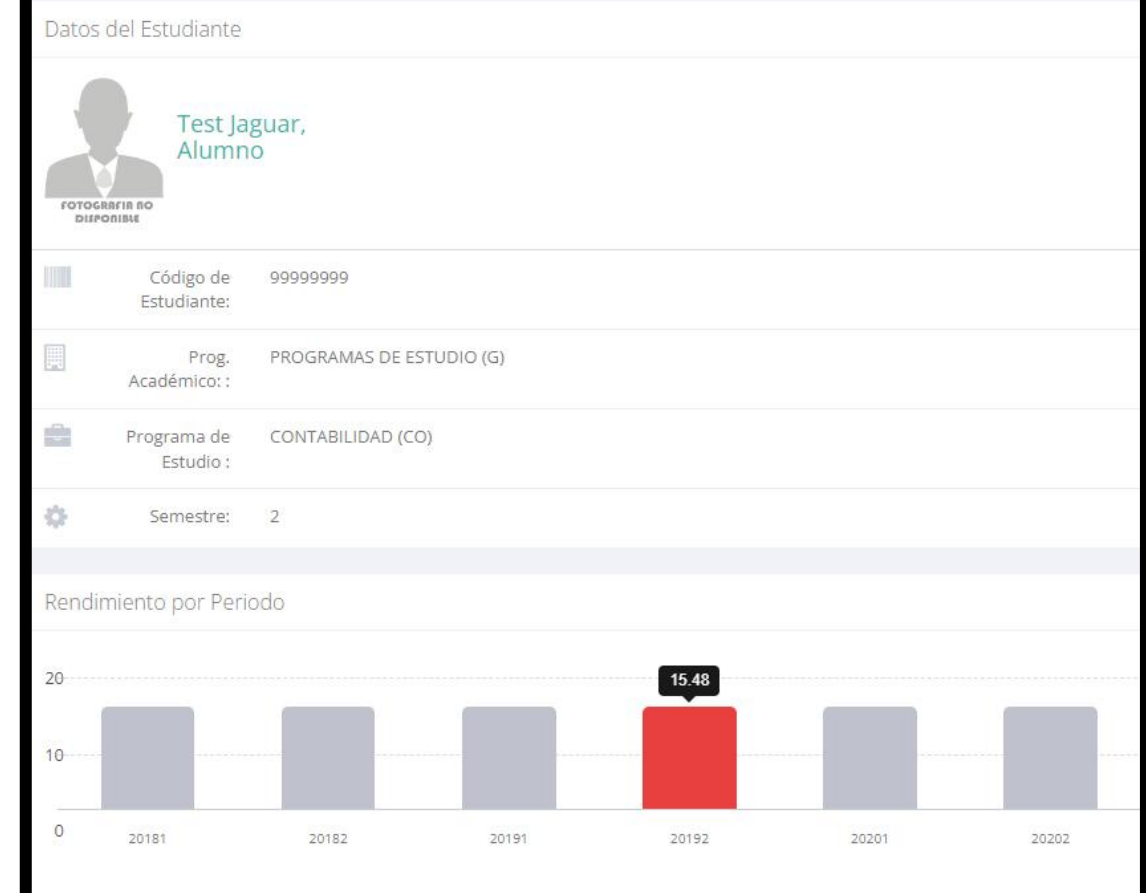

#### **NOTAS – ALUMNO**

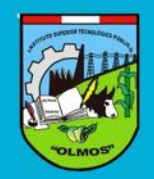

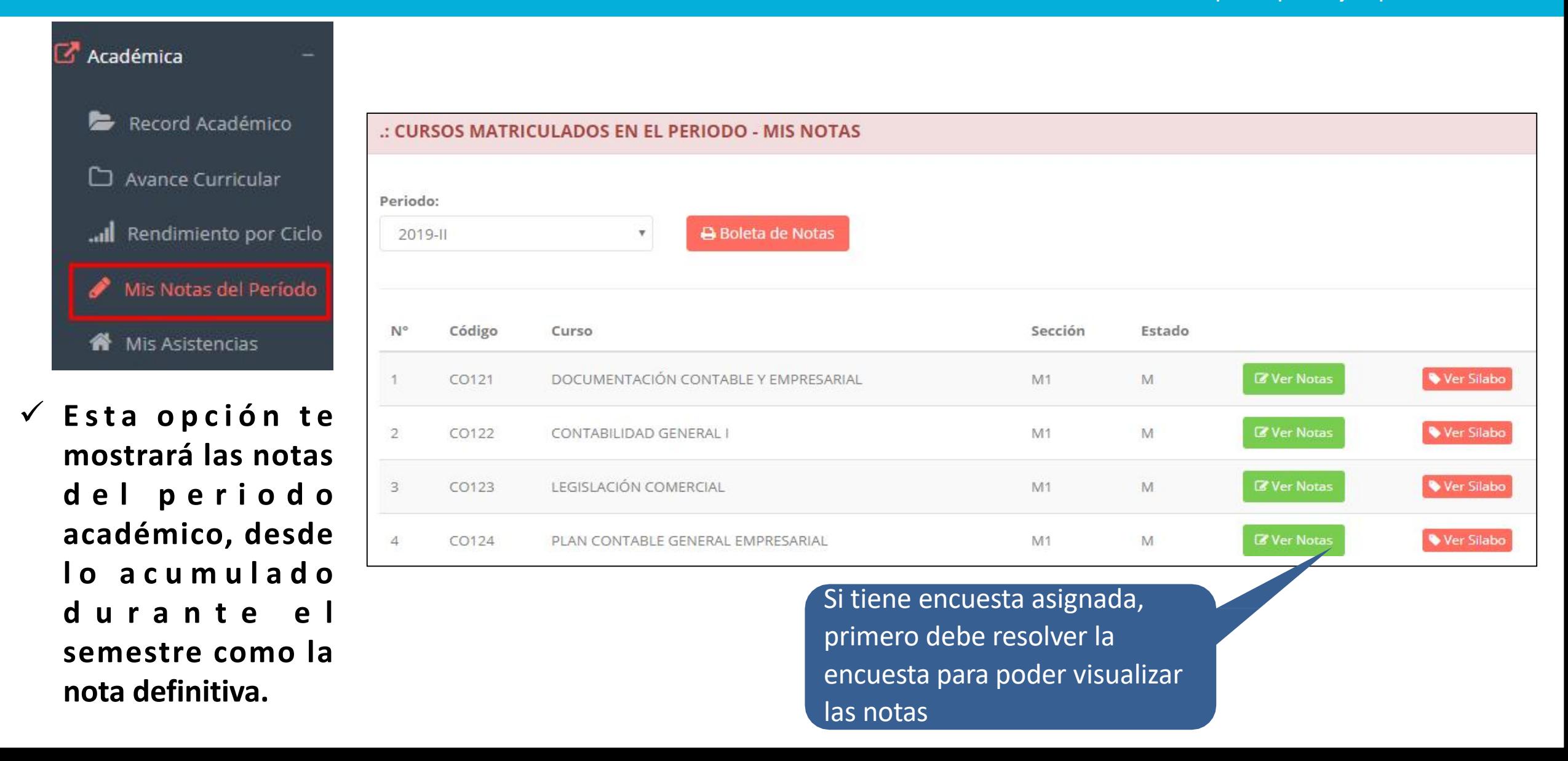

# **OPCIÓN ACADÉMICA – AVANCE CURRICULAR**

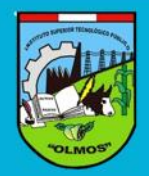

**https://iestpolmos.jedu.pe/alumno/entrar**

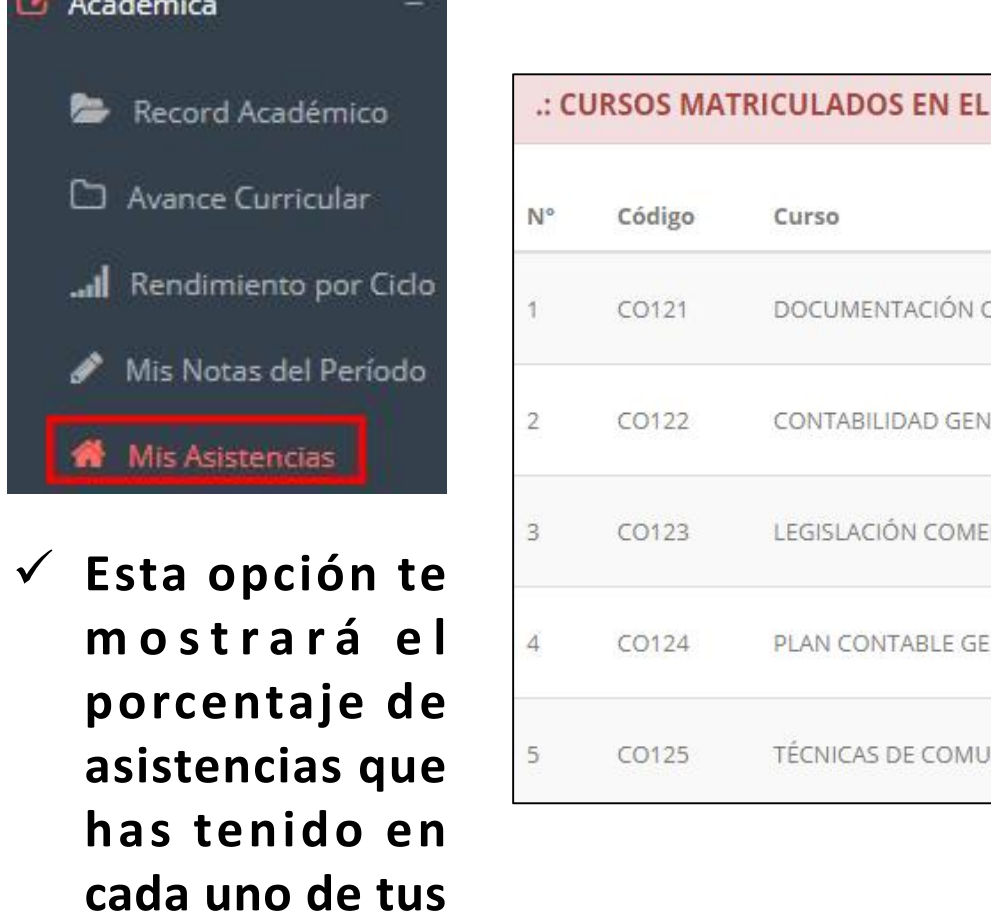

**cursos.**

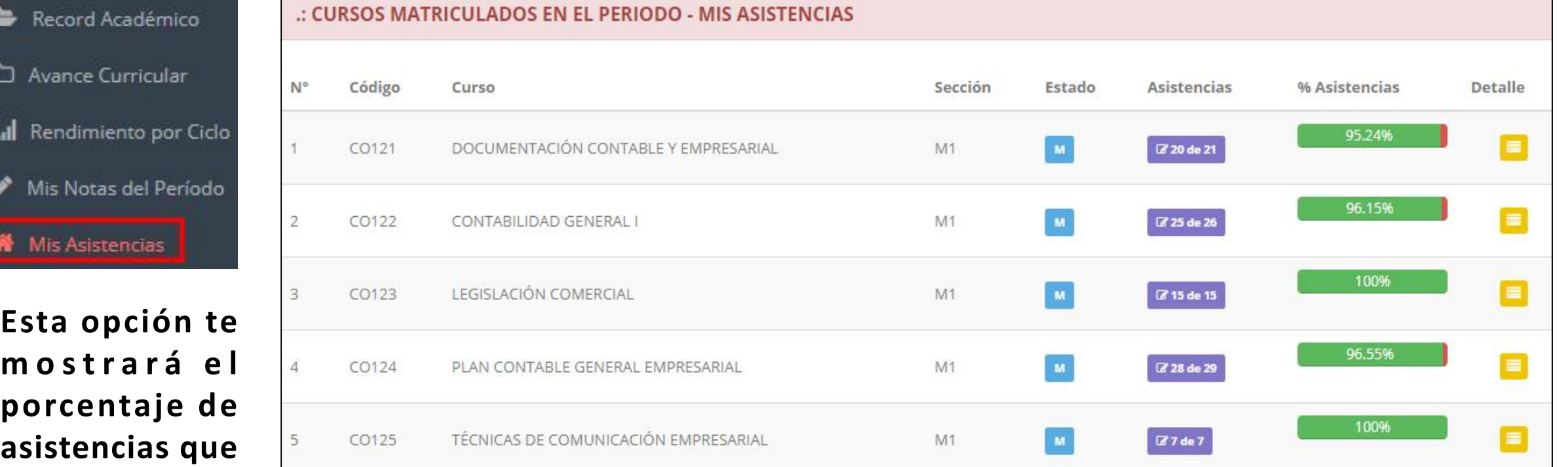

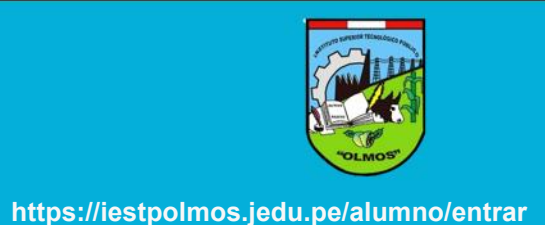

#### **Luego de que su docente active la auto-asistencia, dirigirse al modulo Académica->Mis Asistencias**

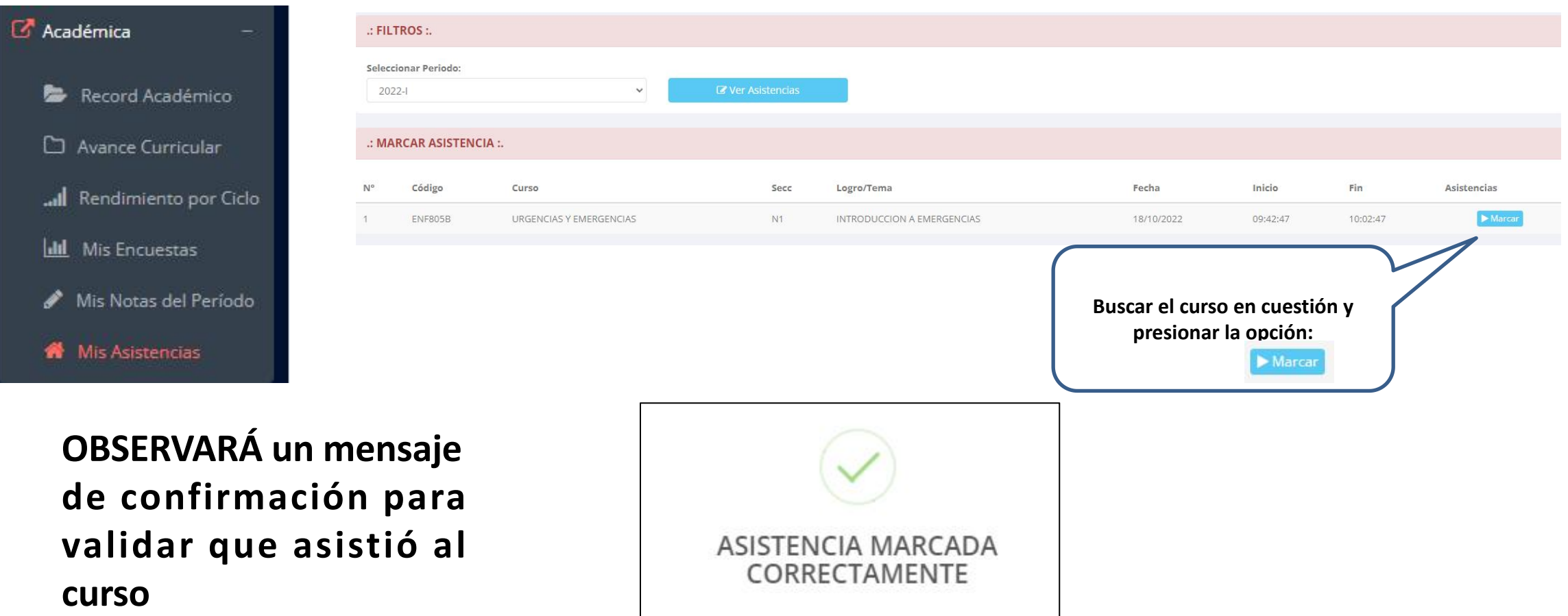

OJO: Tener en cuenta que esta opción estará limitada por el tiempo que sea otorgado por su docente. (REVISAR INICIO-FIN)

## **TRÁMITES Y FÓLDER – MIS TRAMITES**

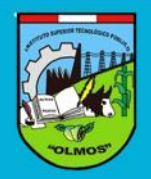

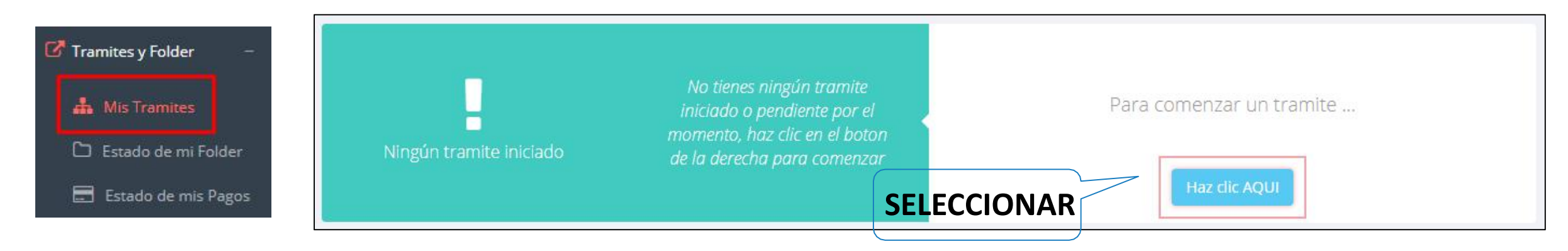

**SELECCIONAR**

 **El proceso se inicia una vez que elestudiante realiza una solicitud de trámite, el personal administrativo atenderá su solicitud, hará s eguimiento del mismo, reg istra ra l a s observaciones para el proceso del trámite, si será atendido o derivado y finalizar el trámite, una vez sea procesado por la ofi c ina o responsable correspondiente.**

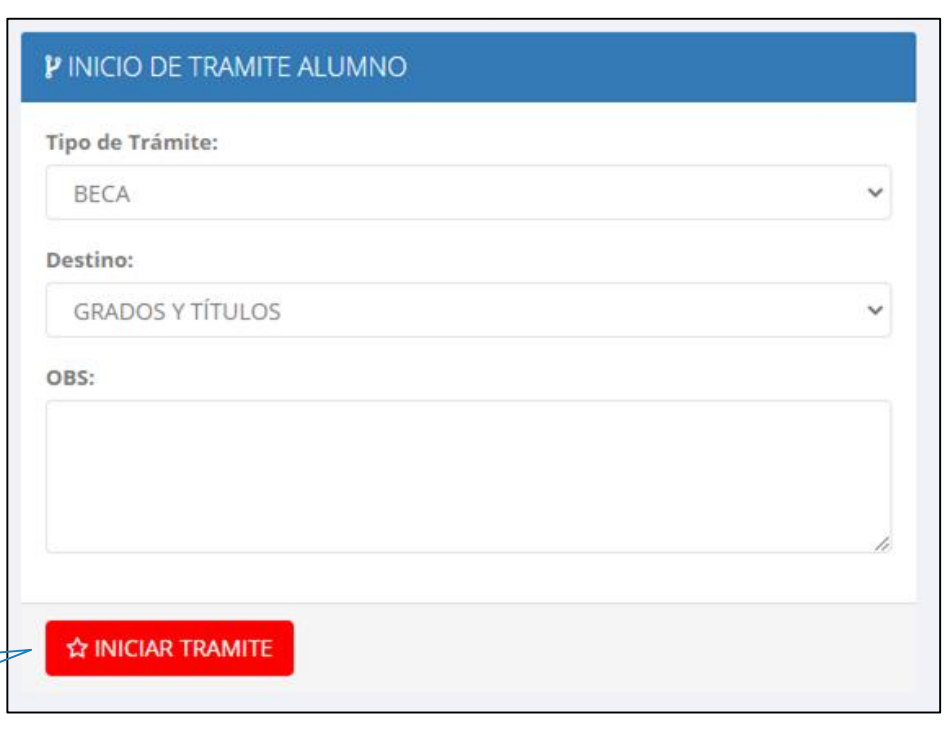

## **TRÁMITES Y FÓLDER - MIS TRAMITES**

Tramites y Folder

**A** Mis Tramites

Estado de mi Folder

El Estado de mis Pagos

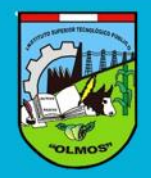

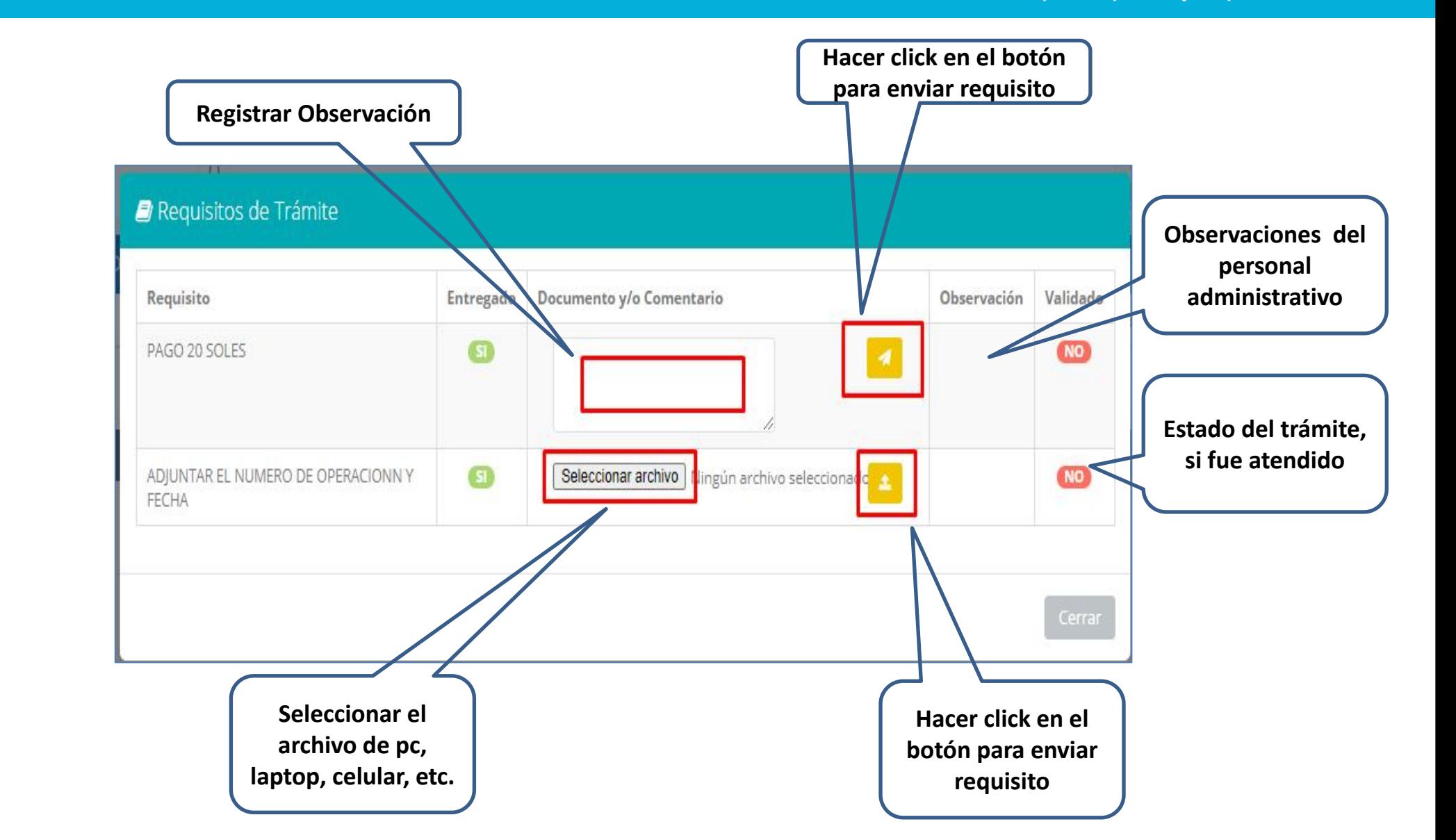

## **TRÁMITES Y FÓLDER - ESTADO DE MI FOLDER**

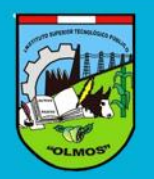

**https://iestpolmos.jedu.pe/alumno/entrar**

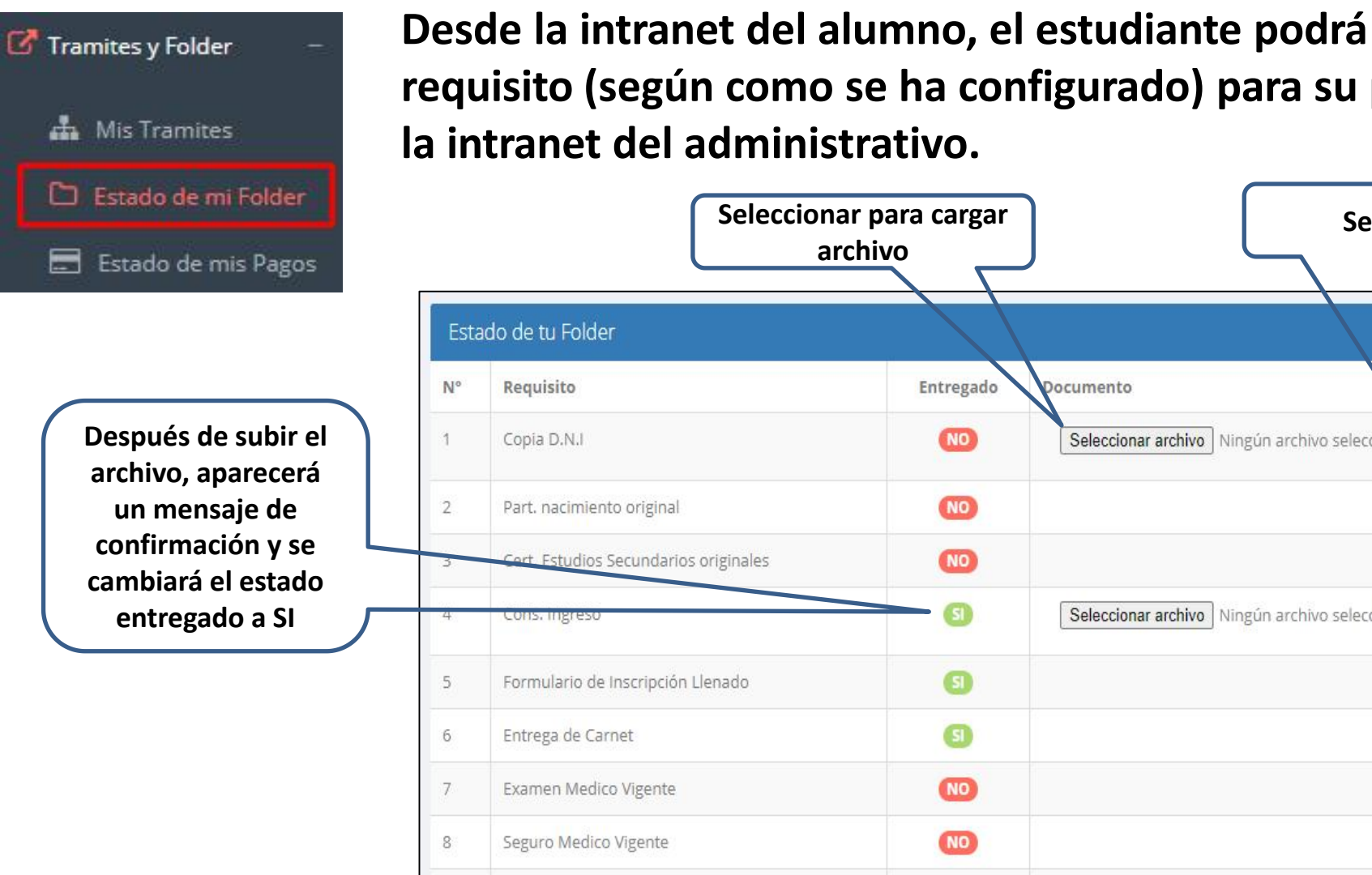

**Desde la intranet del alumno, el estudiante podrá subir archivos de cada requisito (según como se ha configurado) para su posterior validación desde**

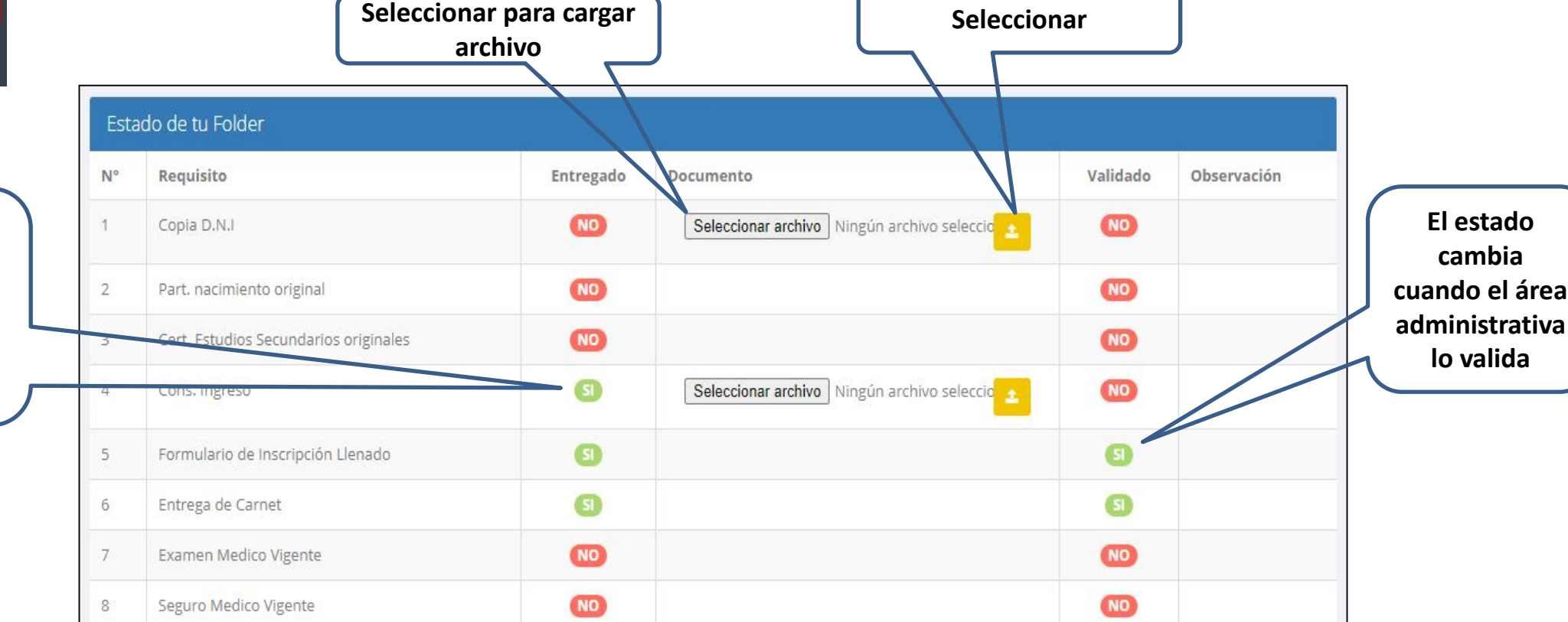

## **TRÁMITES Y FÓLDER – ESTADO DE MIS PAGOS**

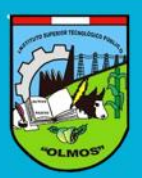

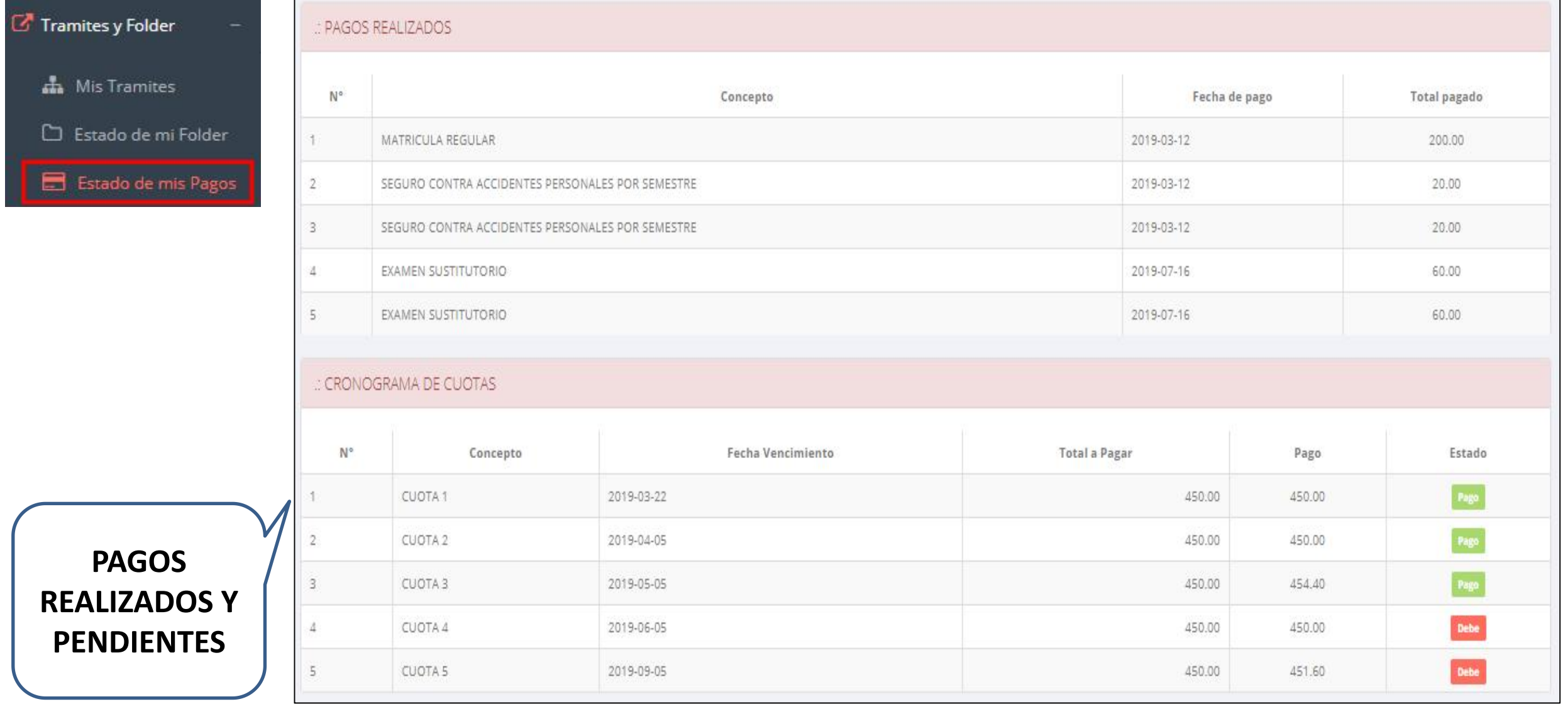

## **TRÁMITES Y FÓLDER – MIS DOCUMENTOS**

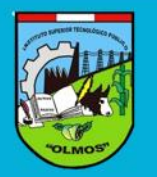

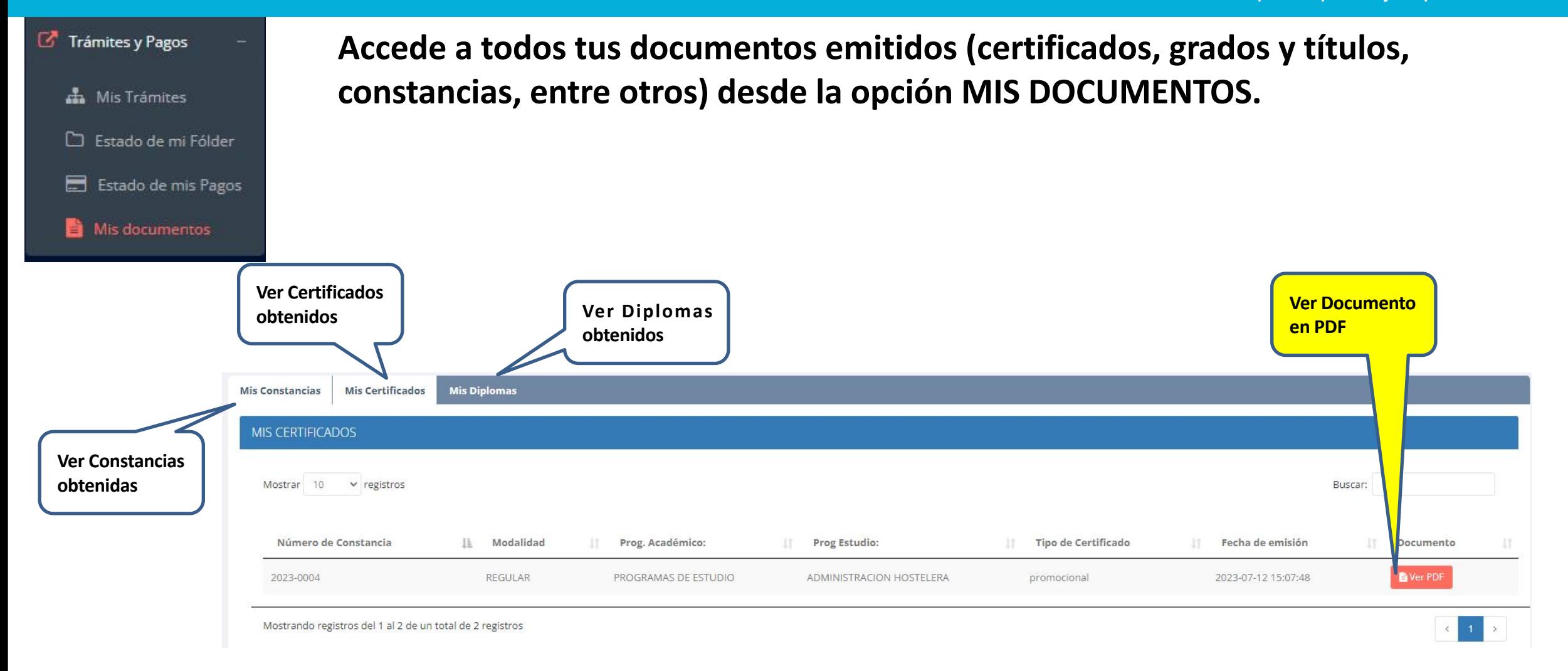

#### **ENCUESTAS-ALUMNO**

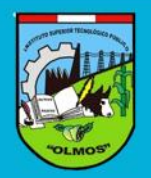

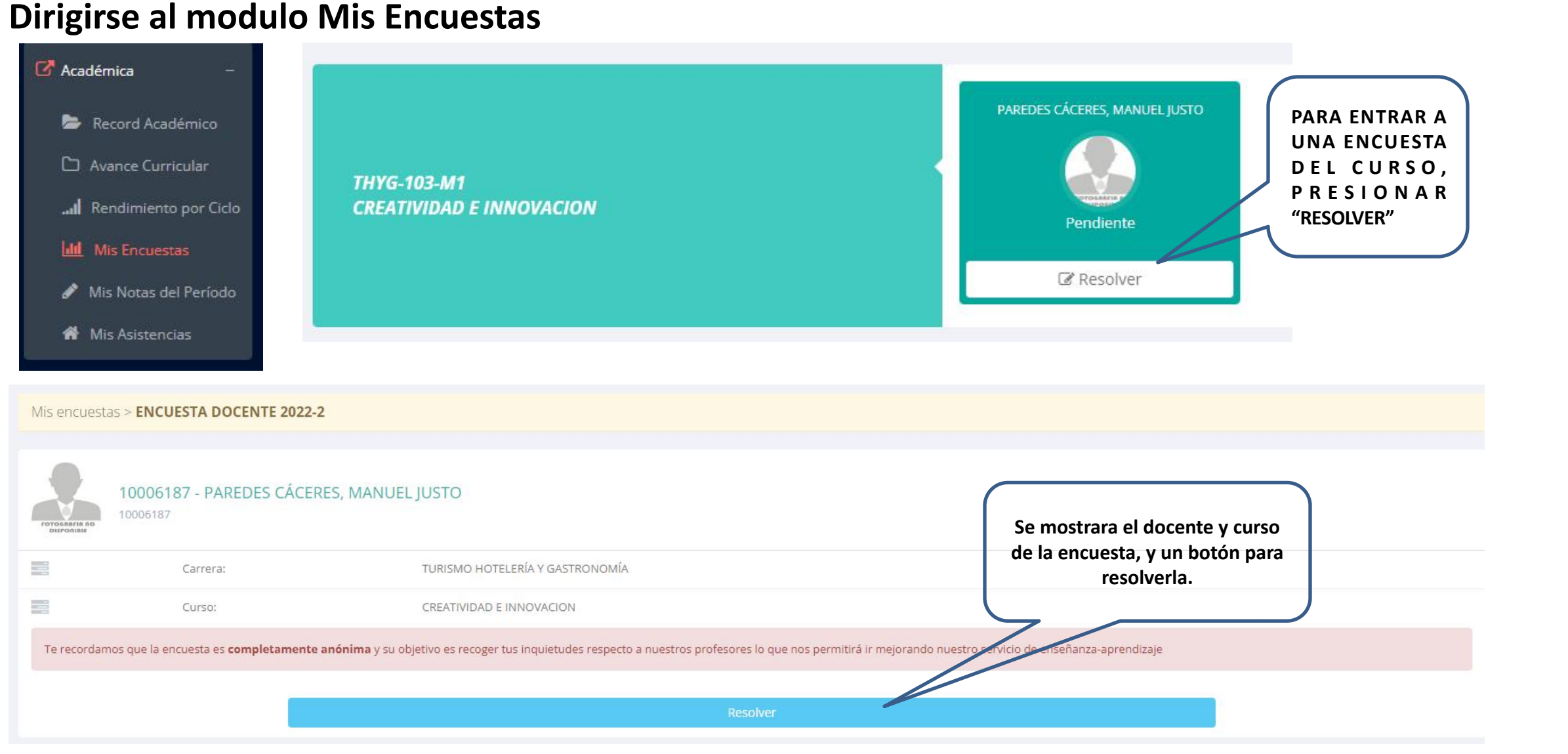

## **ENCUESTAS-ALUMNO**

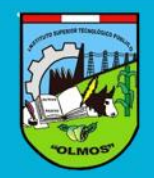

**https://iestpolmos.jedu.pe/alumno/entrar**

**siguiente mensaje**

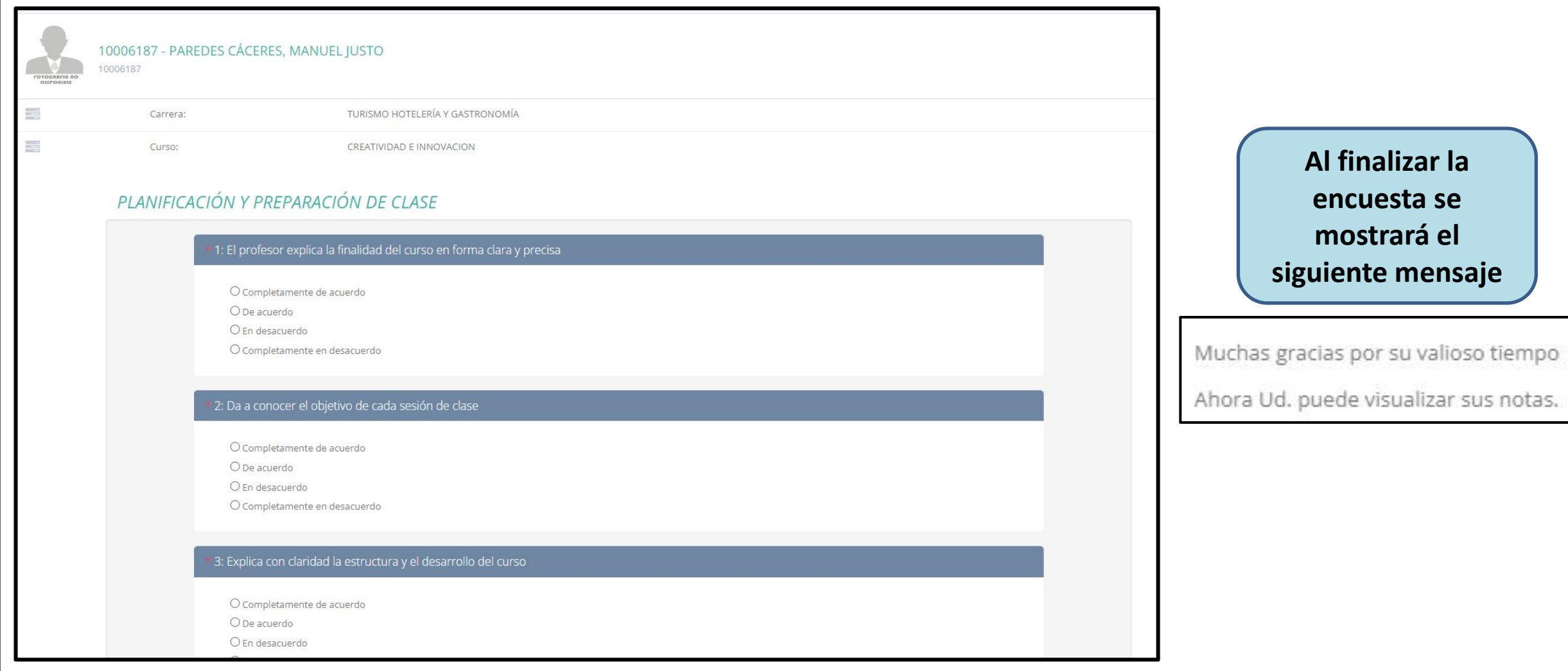

#### **ENCUESTAS-ALUMNO**

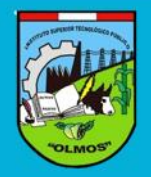

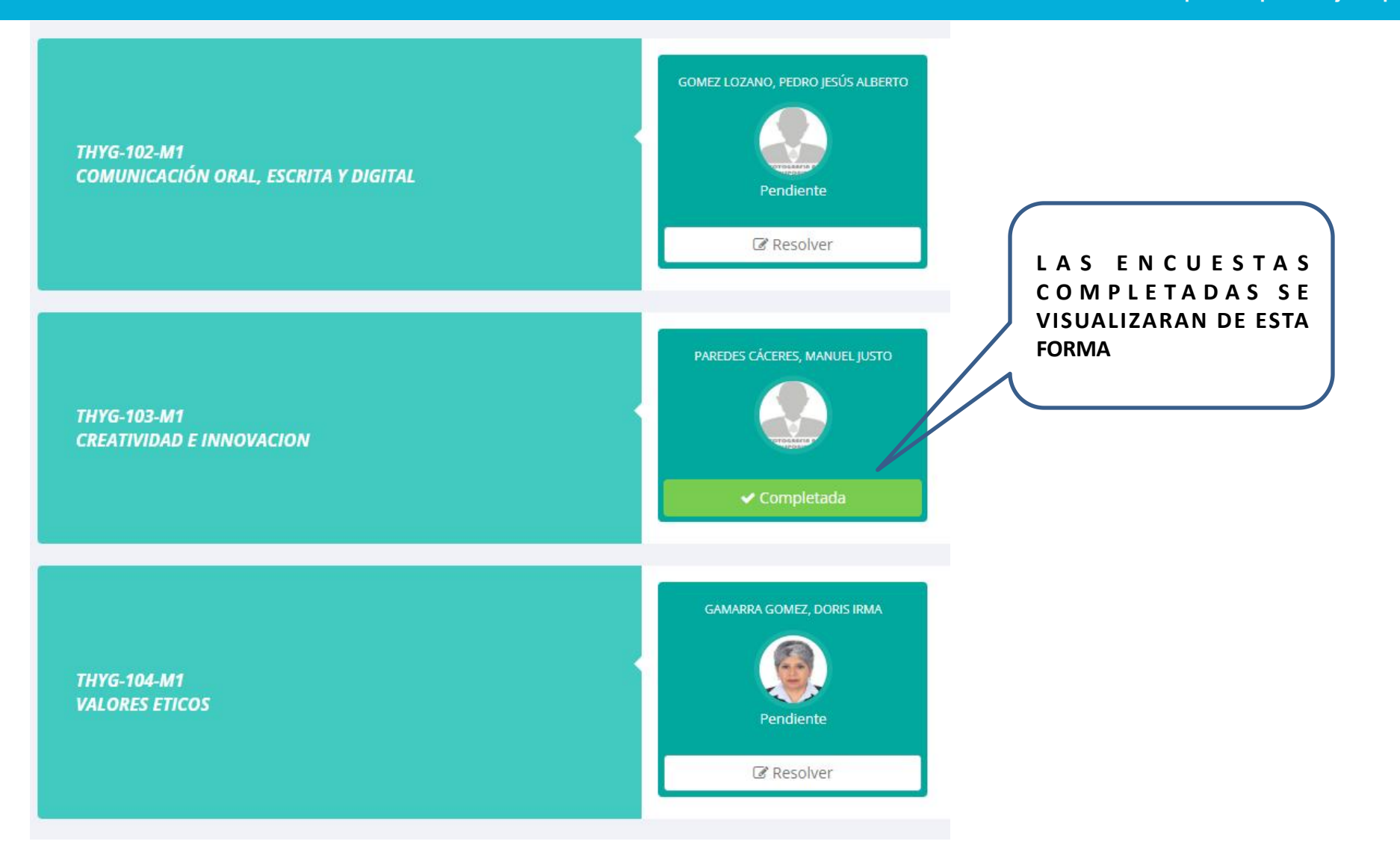

### **EGRESADOS-SEGUIMIENTO**

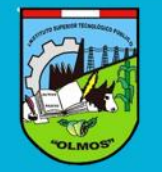

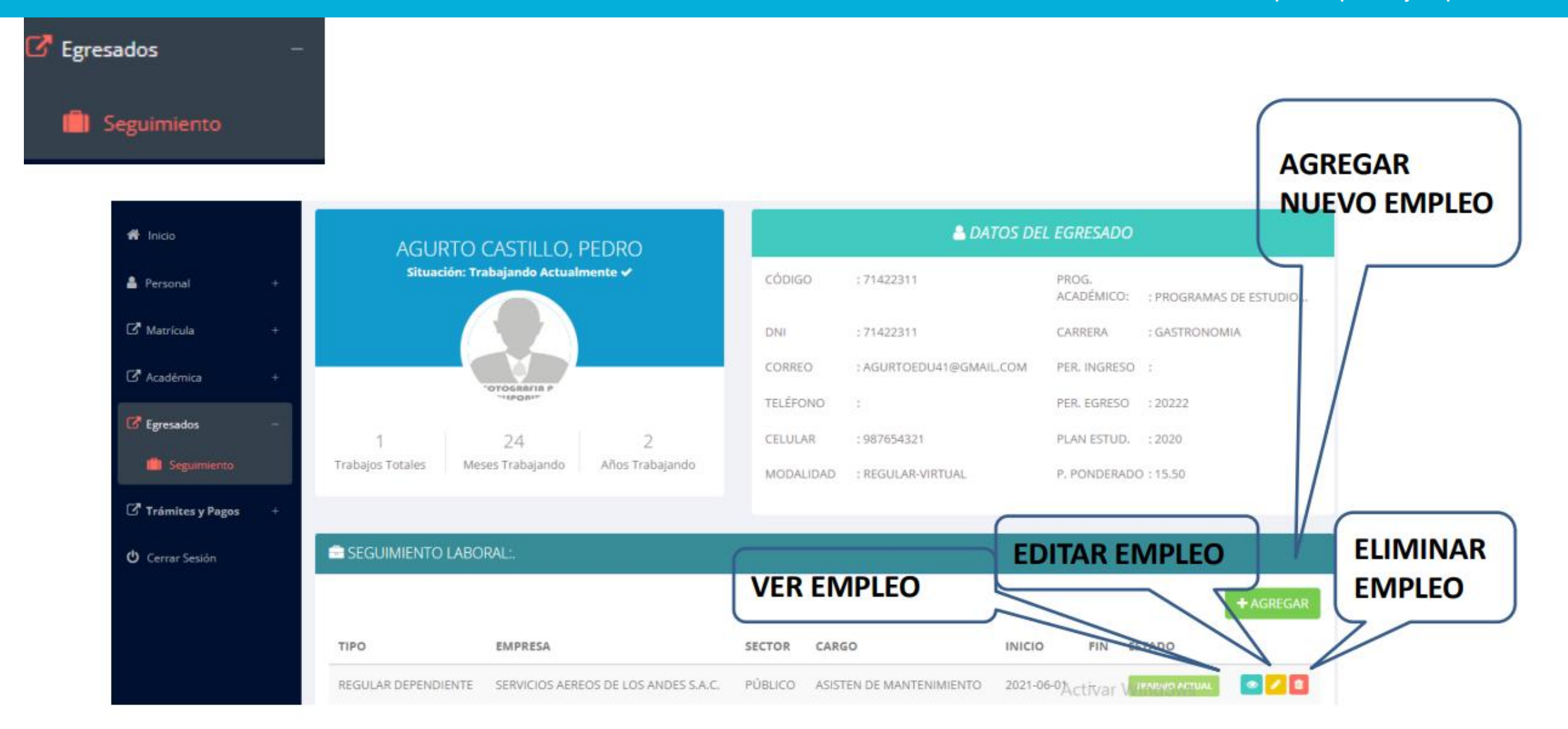

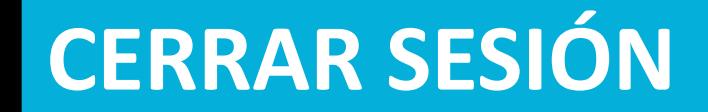

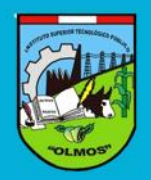

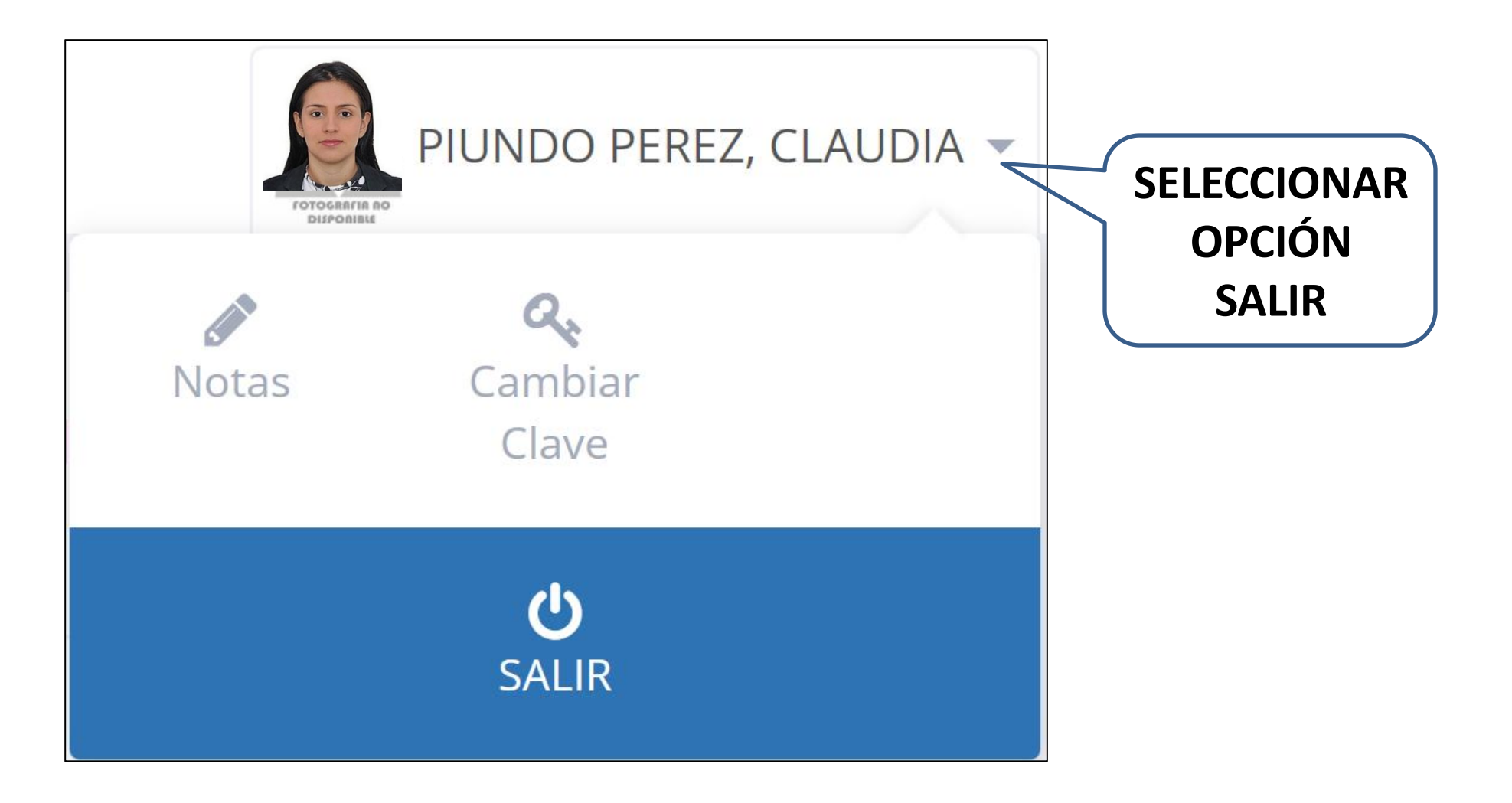